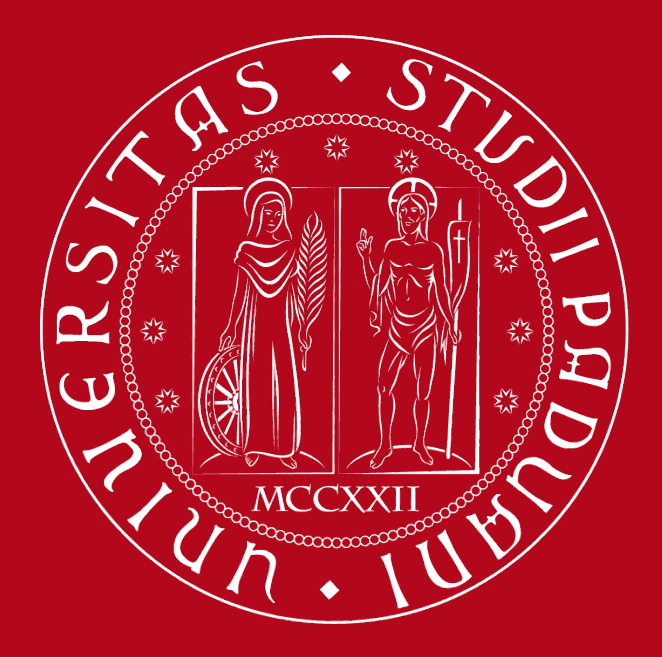

# **Ufficio Digital Learning e Multimedia**

### **Blackboard Ally e l'accessibilità in Moodle Digital Week – febbraio 2020**

Introduzione Funzionalità Come migliorare l'accessibilità

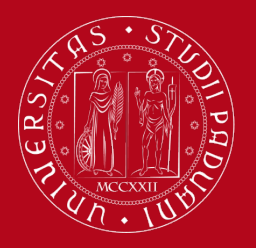

### **Le classi universitarie risultano sempre più composte da**

- persone provenienti da Paesi diversi,
- con modelli culturali non sovrapponibili,
- con disabilità (anche temporanee), difficoltà di apprendimento, problemi di salute, relazionali, ecc.
- persone che hanno una o più di queste caratteristiche

**Tutto ciò può avere effetti nell'apprendimento (anche online) e nell'adattamento alla vita universitaria**

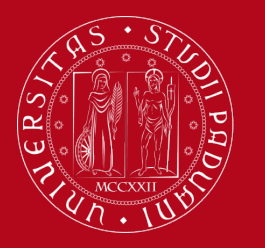

### **Occorre favorire l'inclusione, ad esempio:**

- **sensibilizzando i docenti** a predisporre materiali didattici accessibili e a prevedere flessibilità nei modi di favorire la partecipazione ai corsi e l'acquisizione delle conoscenze
- **intervenendo sugli ambienti dell'apprendimento,**  per erogare una didattica inclusiva, anche con l'utilizzo di tecnologie adeguate

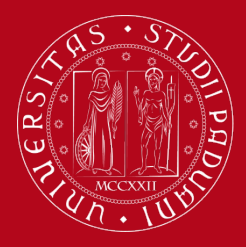

### *"The power of the Web is in its universality. Access by everyone regardless of disability is an essential aspect."*

**TimBerners-Lee (2009) W3C Director and inventor of the World Wide Web**

L'accessibilità deve essere un aspetto fondamentale per ogni progetto Web, incluse le piattaforme Web ed i materiali per l'e-learning

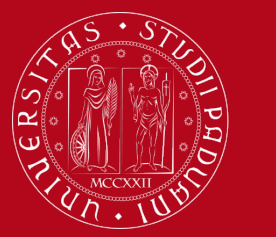

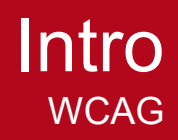

### **Linee guida per l'Accessibilità Web**

Le Web Content Accessibility Guidelines (in italiano Linee guida per l'accessibilità dei contenuti Web, o WCAG)

Le WCAG 2.0, rilasciate nel 2008 ed ultima versione disponibile, sono successivamente divenute anche uno standard ISO

Le WCAG 2.0 sono organizzate secondo 4 principi ispiratori (Percepibile, Utilizzabile, Comprensibile e Robusto) ed ulteriormente categorizzate secondo tre livelli di conformità(A, AA e AAA)

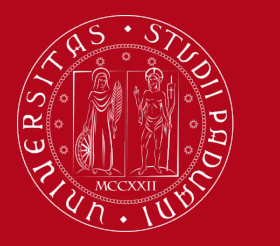

## **Metodologie di valutazione per l'Accessibilità Web**

Analisi da parte di **Esperti** di accessibilità

### Analisi tramite **Gruppi di valutazione**

in contesti usuali (casa, ambiente di lavoro in contesti appositamente costituiti (ambiente di laboratorio in forma libera (senza compiti specifici) per obiettivi (con compiti prestabiliti).

### Analisi tramite **Validatori** di accessibilità

(strumenti automatici in grado di verificare la conformità di un sito o di un'applicazione web rispetto ai criteri stabiliti dalle linee guida per l'accessibilità)

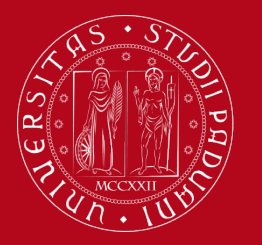

### **Accessibilità Web in Moodle**

con le varie versioni -> miglioramento della qualità di Moodle anche dal punto di vista dell'accessibilità

una generale buona accessibilità (alcune criticità all'interno di specifiche funzionalità della piattaforma o di temi utilizzati)

Roadmap v.3.9 (may 2020) -> ulteriori sviluppi

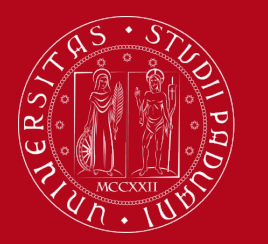

# **Accessibilità Web in Moodle**

### **Codice**

Aderenza allo standard HTML5 Bootstrap non supporta l'accessibilità di default -> check necessari Il tema Boost contiene un modulo javascript che la incrementa (menu).

### **Strumenti Autore**

Sono state aggiunte funzionalità per facilitare l'inserimento di contenuti accessibili, ad esempio:

"Atto" include "Verifica accessibilità" e un "assistente screenreader"; Testo alternativo

### **Accessibility tools**

Supporto ufficiale per alcune configurazioni screen reader/browser Microsoft Edge, Jaws 15+ (Latest version recommended) Mozilla Firefox, NVDA 2014.1+ (Latest version recommended)

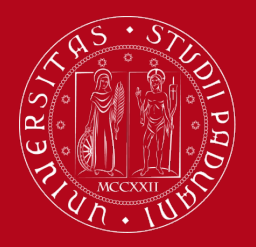

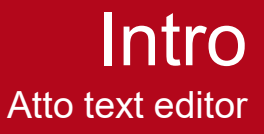

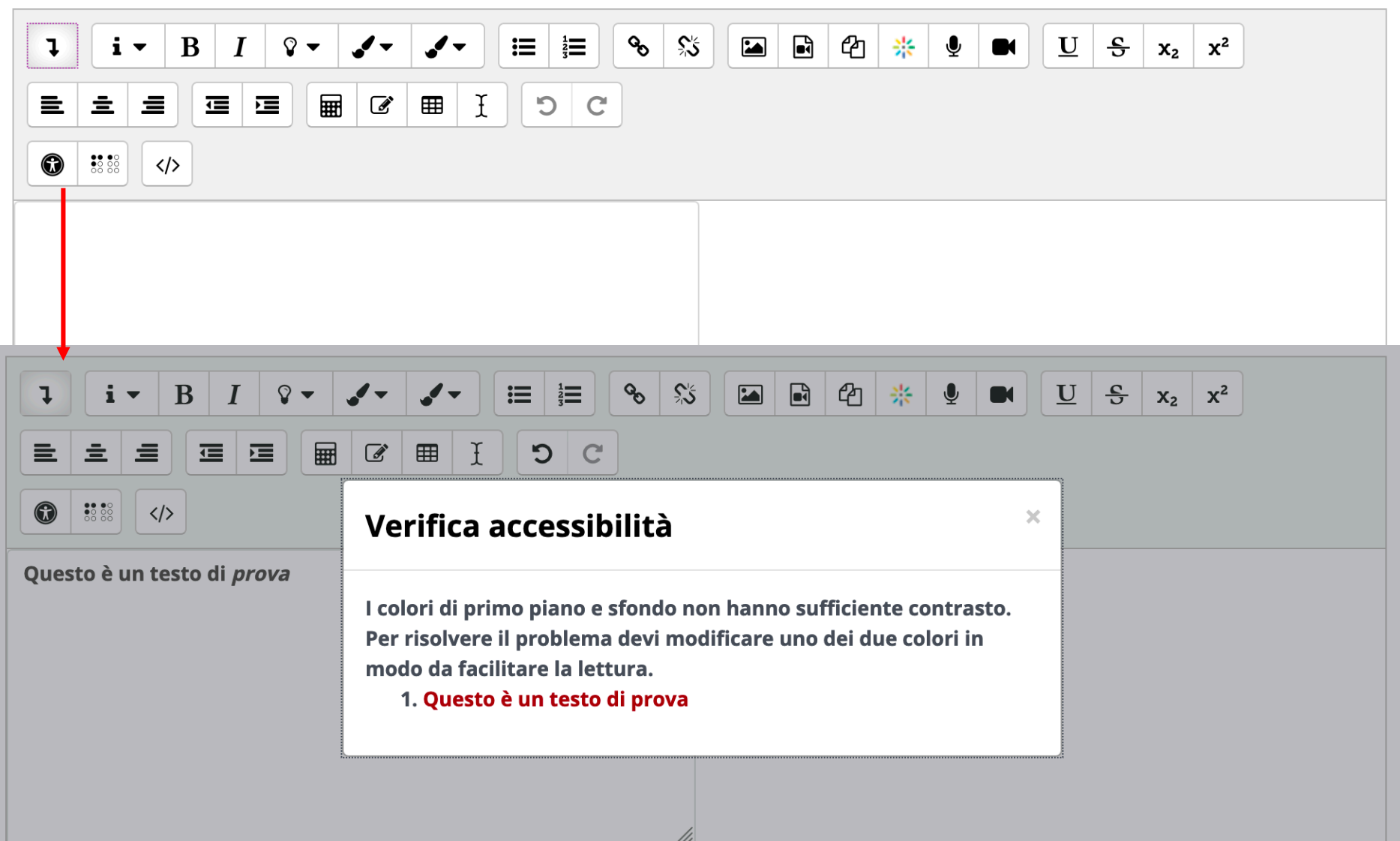

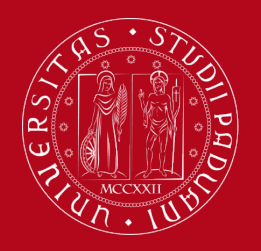

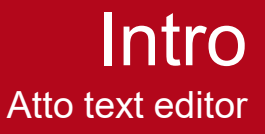

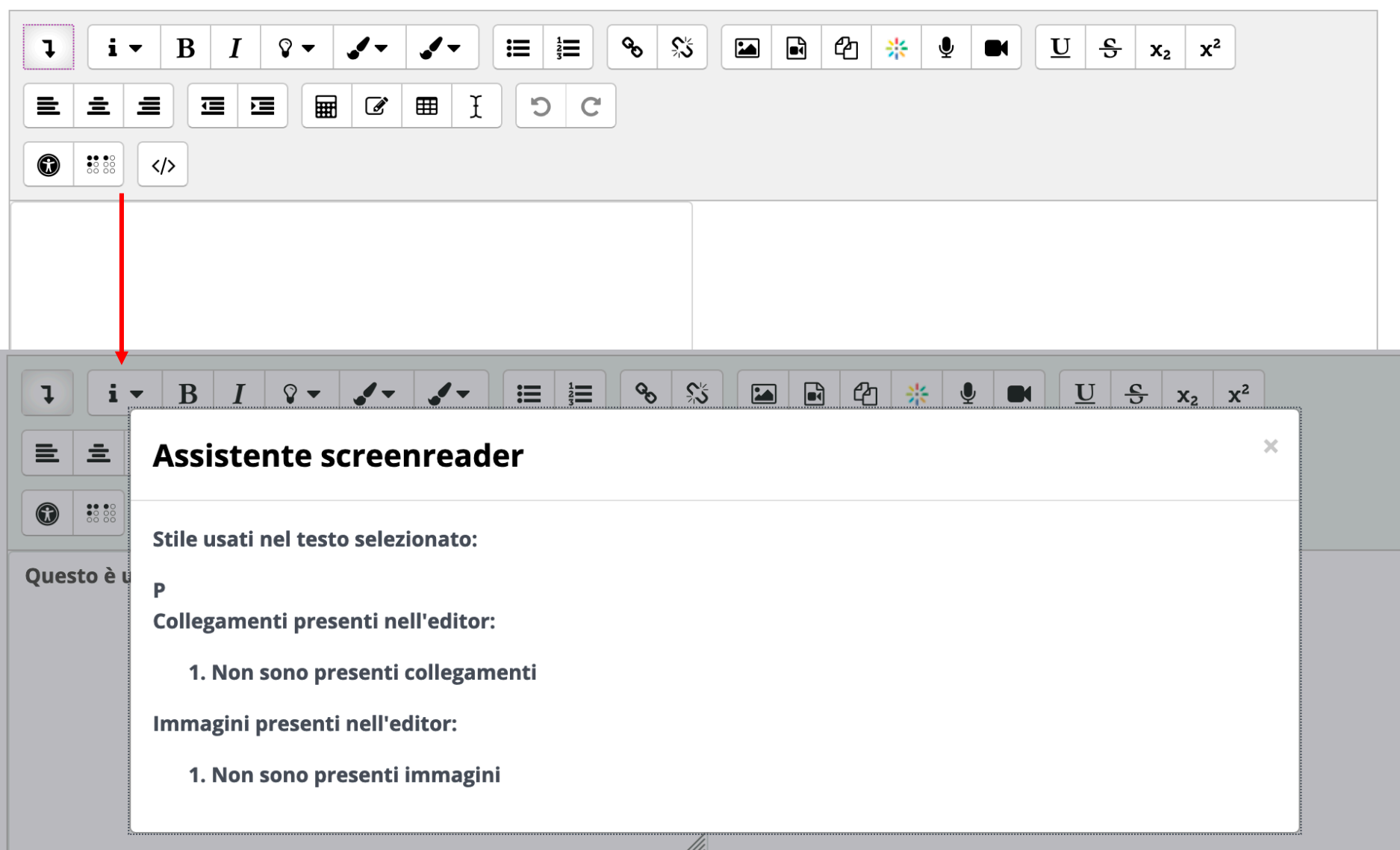

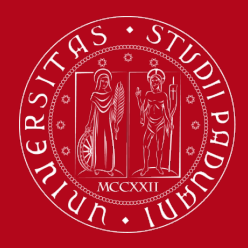

### **<https://docs.moodle.org/dev/Accessibility> <https://docs.moodle.org/38/en/Accessibility>**

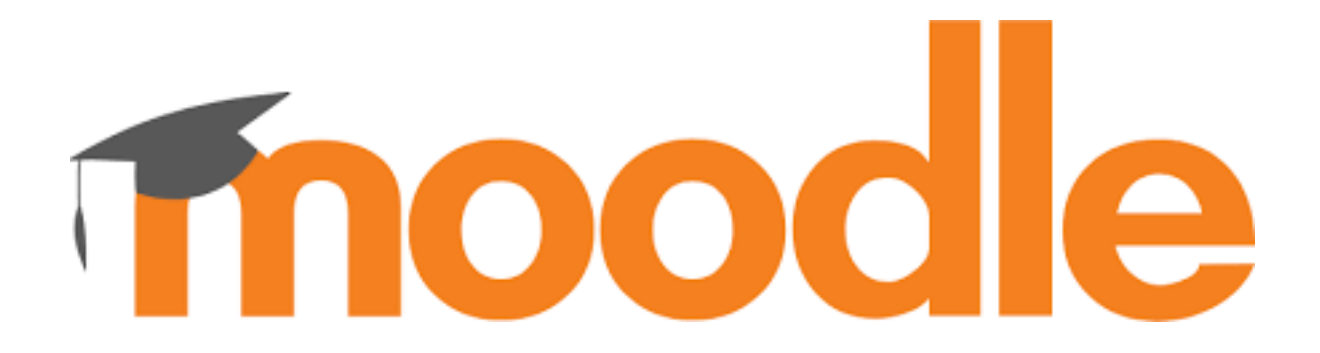

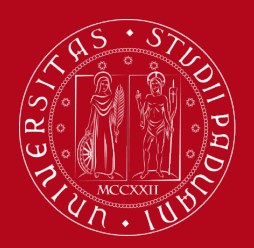

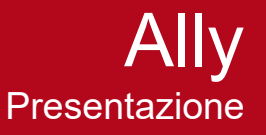

- Plugin integrabile in diversi LMS (Moodle, Blackboard e Canvas)
- Strumento a supporto dell'accessibilità / di sensibilizzazione
- Aiuta a creare un ambiente di apprendimento più inclusivo e a migliorare l'esperienza degli studenti

A chi è rivolto:

- docenti
- studenti
- amministratore della piattaforma

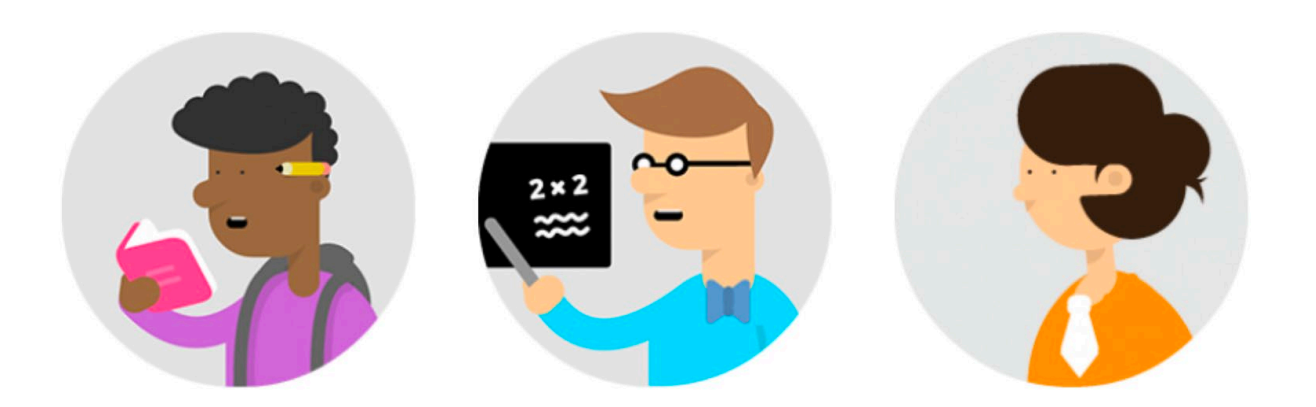

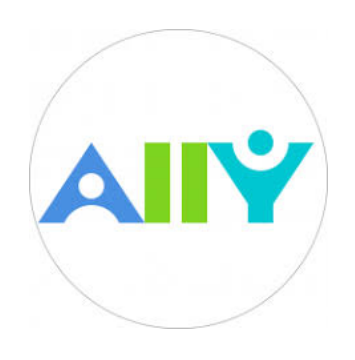

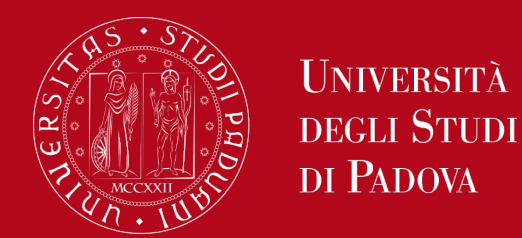

### **Il docente/creatore di corsi**

- carica un file nel proprio corso Moodle (pdf, word, powerpoint, open/libreoffice, html, immagini)
- visualizza in modo intuitivo una valutazione
	- basata sul rispetto degli standard WCAG 2.0
	- espressa tramite un set di icone colorate. Livello di accessibilità:
	- **Basso (0-33%):** gravi problemi di accessibilità.  $\odot$
	- **Medio (34-66%):** molti margini di miglioramento. ക
	- **Alto (67-99%):** il file è accessibile ma è possibile migliorare ulteriormente. ◠
	- **Perfetto (100%):** Ally non ha identificato problemi (ma ulteriori miglioramenti possono essere  $\Omega$ possibili).
- riceve suggerimenti
- può scaricare il file in formati alternativi

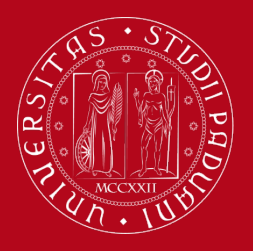

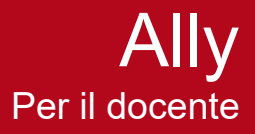

### Le icone di valutazione sono visibili solo al docente

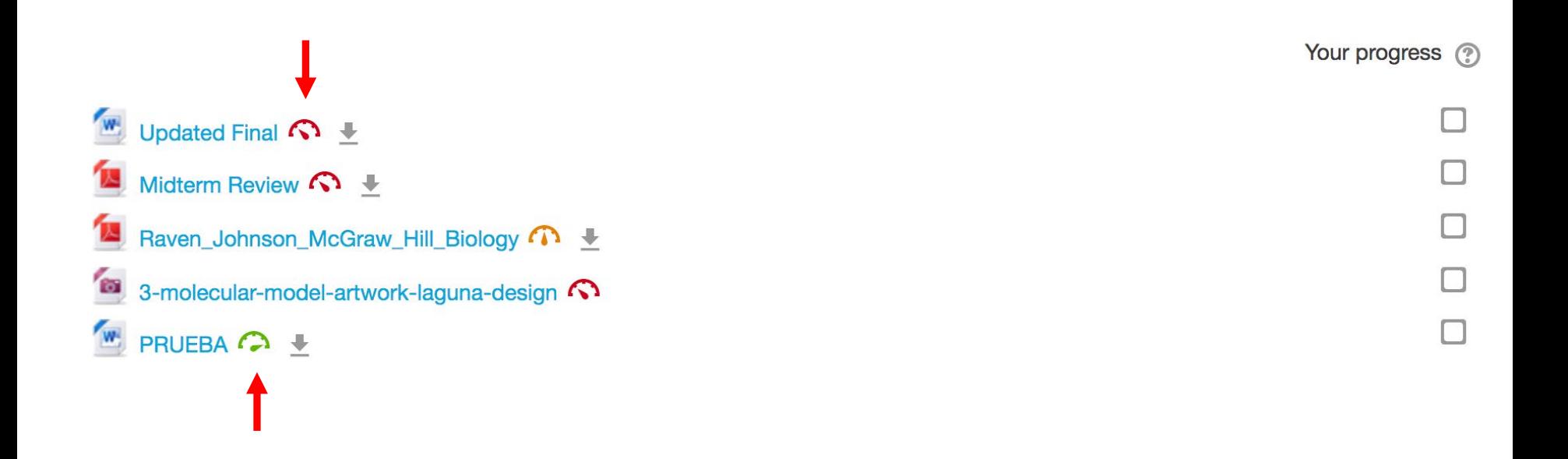

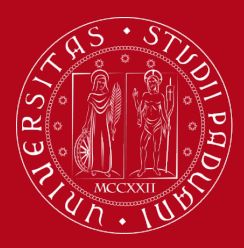

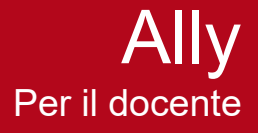

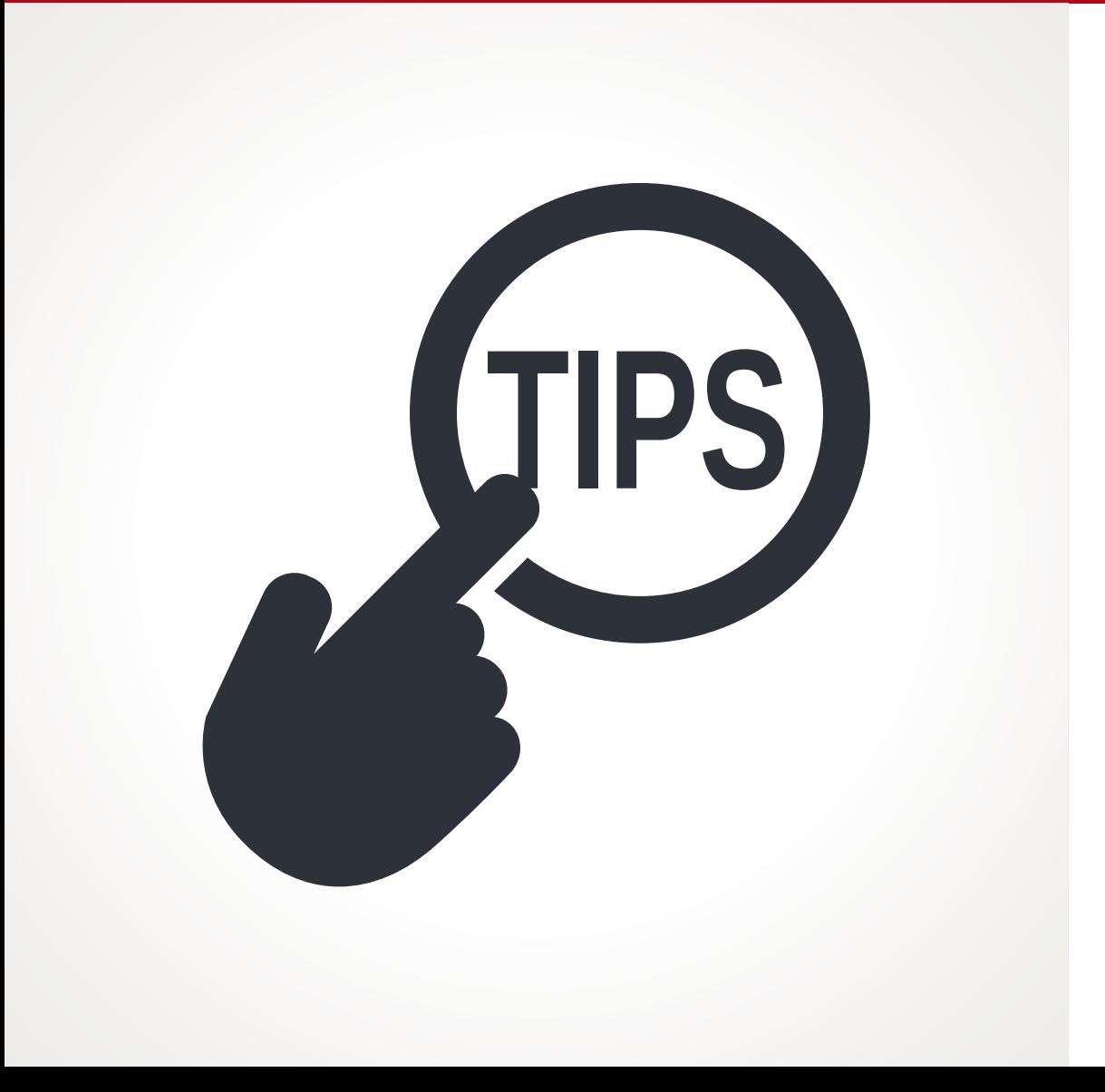

**Tipologie di suggerimenti forniti da Ally**

**(basati sul rispetto degli standard di accessibilità Wcag 2.0)**

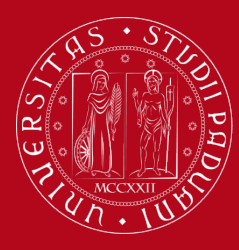

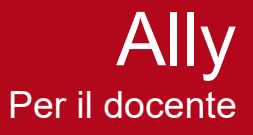

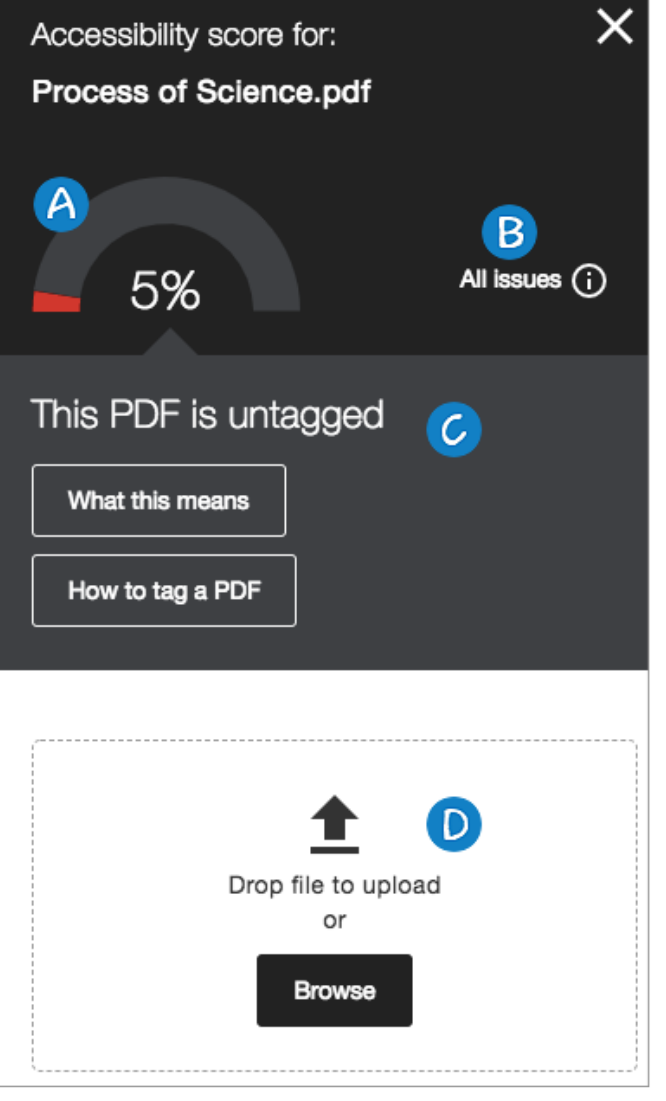

Dopo aver cliccato l'icona, compare una finestra che visualizza:

A. Il punteggio di accessibilità del file B. L'elenco dei problemi riscontrati C. La descrizione di ogni problema e i relativi suggerimenti di risoluzione passo per passo

D. L'area di upload dei file aggiornati

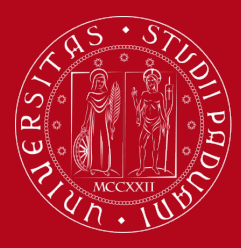

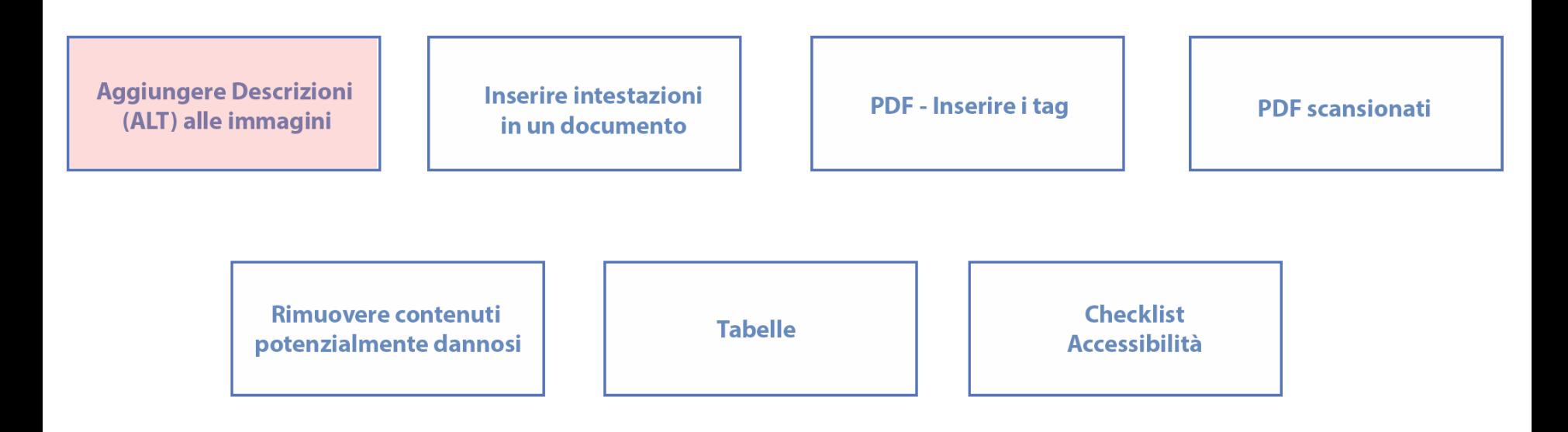

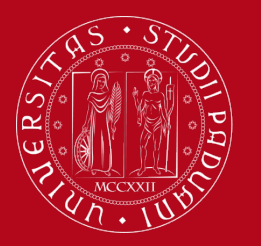

## **Immagini (contenute in slides, PDF, documenti di testo)**

- devono avere un testo alternativo (in Html attributo ALT) **<img src="nomedelfile.gif" alt="Testo descrittivo alternativo">**
- gli screen reader non sono in grado di comprendere il contenuto di un'immagine, ma semplicemente leggono e pronunciano il testo alternativo a loro assegnato
- il testo ALT deve sempre descrivere il contenuto dell'immagine
- le descrizioni devono essere pertinenti, sintetiche e legate al contesto

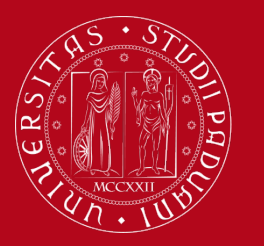

### **Immagini (contenute in slides, PDF, documenti di testo)**

- Se non hanno una descrizione (ALT), Ally lo segnala ...
- … e fornisce spiegazioni sul significato…..

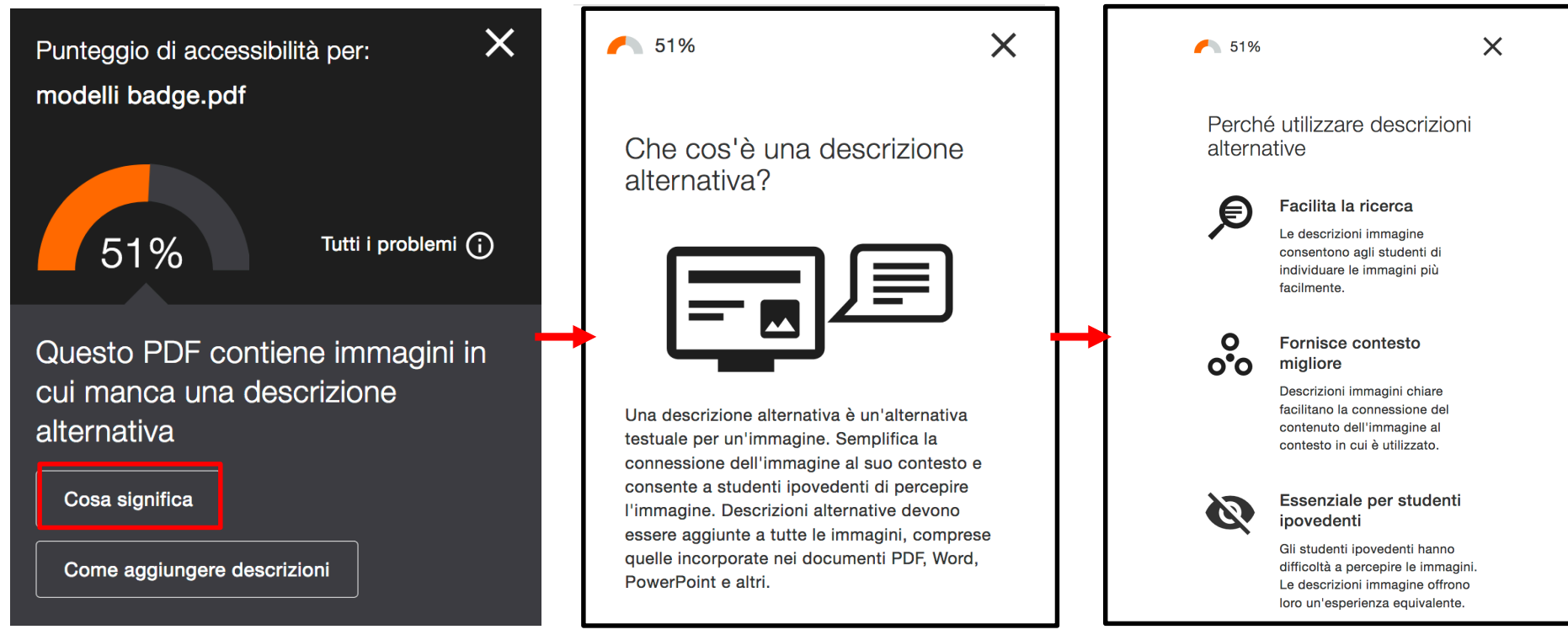

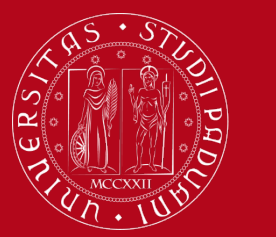

# **Immagini (contenute in slides, PDF, documenti di testo)**

- Infine spiega come aggiungere la descrizione:
	- Recuperare il documento originale se possibile (scelta migliore)
	- Seguire le istruzioni in base al software utilizzato

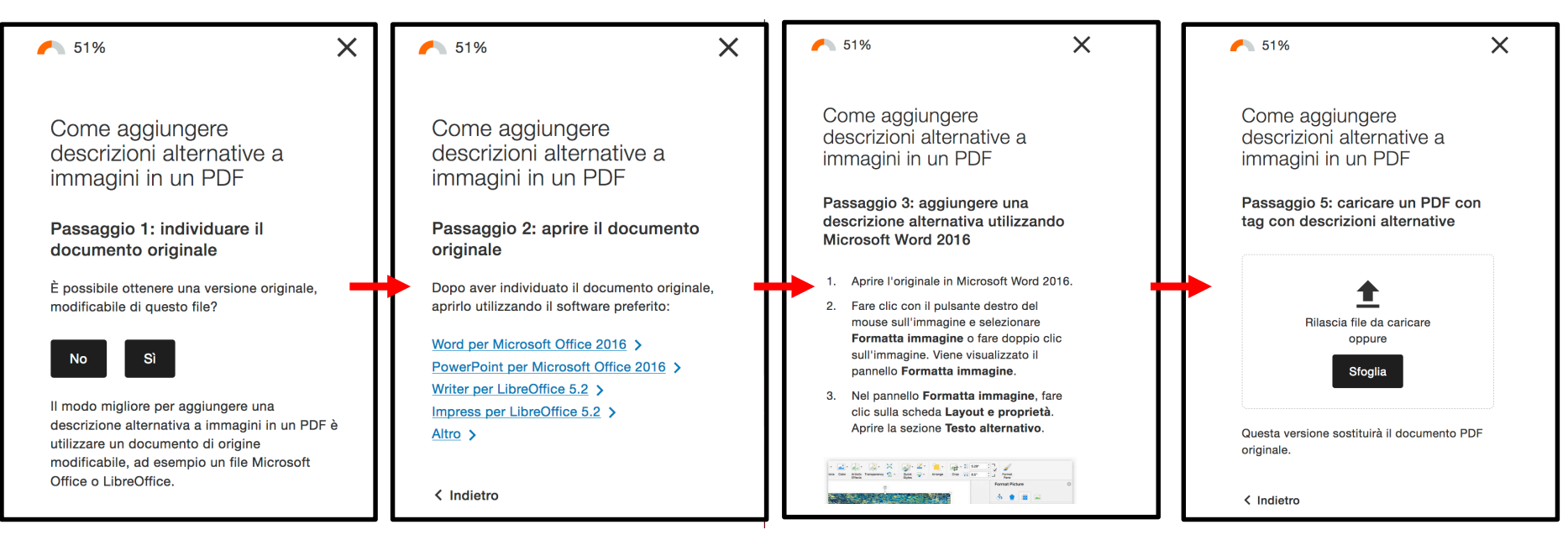

In alternativa, Ally cerca di generare un'alternativa più accessibile

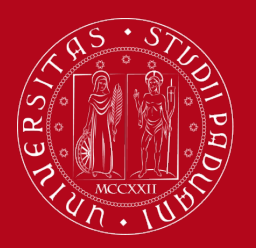

Nei file di immagine (png, jpeg, gif...), consiglia come scrivere una descrizione (tranne Immagini decorative)

#### **Esempio**

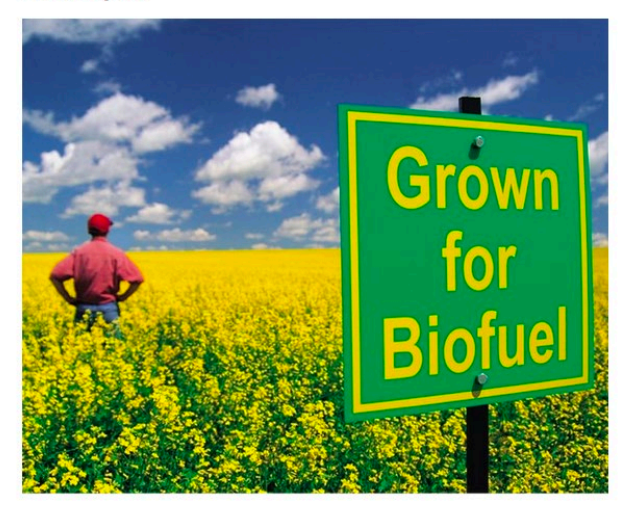

Un contadino in piedi tra campi di canola gialli con un cartello in primo piano che recita "Destinati al biocarburante"

**Esempi** 

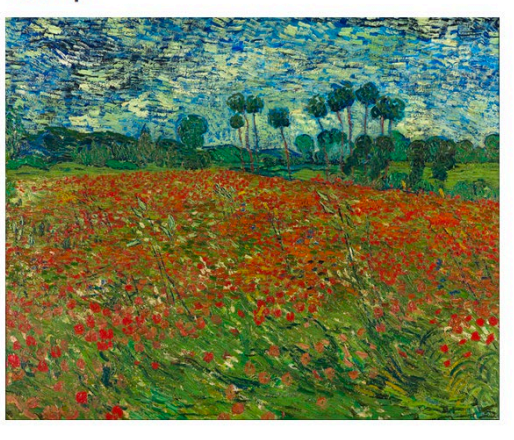

#### Nel corso di storia

Un campo coperto di papaveri. I papaveri sono diventati un simbolo di commemorazione della prima guerra mondiale.

#### Nel corso d'arte

Un quadro di Van Gogh in stile postimpressionista dipinto utilizzando pennellate drammatiche. Mostra un campo con papaveri in primo piano, alberi sullo sfondo e un cielo cupo.

**Esempio** 

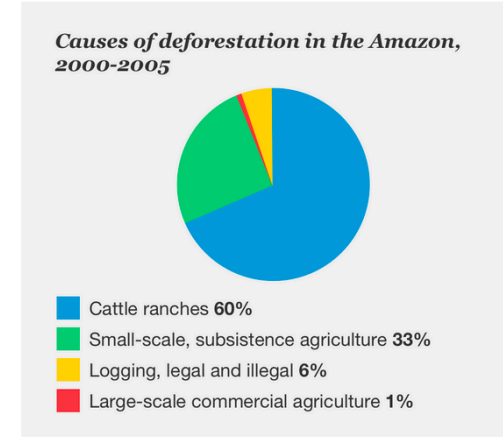

Grafico che mostra le cause della deforestazione dell'Amazzonia tra il 2000 e il 2005. I 'ranch di bestiame' sono mostrati come la principale causa di deforestazione (60%), seguiti da 'agricoltura di sussistenza, su piccola scala' (33%) e 'disboscamento, legale e illegale' (6%). 'Agricoltura commerciale su vasta scala' è la causa minore di deforestazione con l'1%.

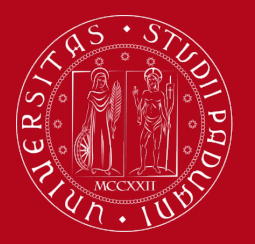

### Immagini decorative

#### Come scrivere una buona descrizione

#### Immagini decorative

In alcuni casi, l'immagine potrebbe essere non informativa o non rappresentare contenuto pertinente. Non occorre descrivere queste immagini, ma è necessario indicare che sono decorative utilizzando il pulsante 'Indica che l'immagine è decorativa'.

Indica che l'immagine è decorativa

**Esempio** 

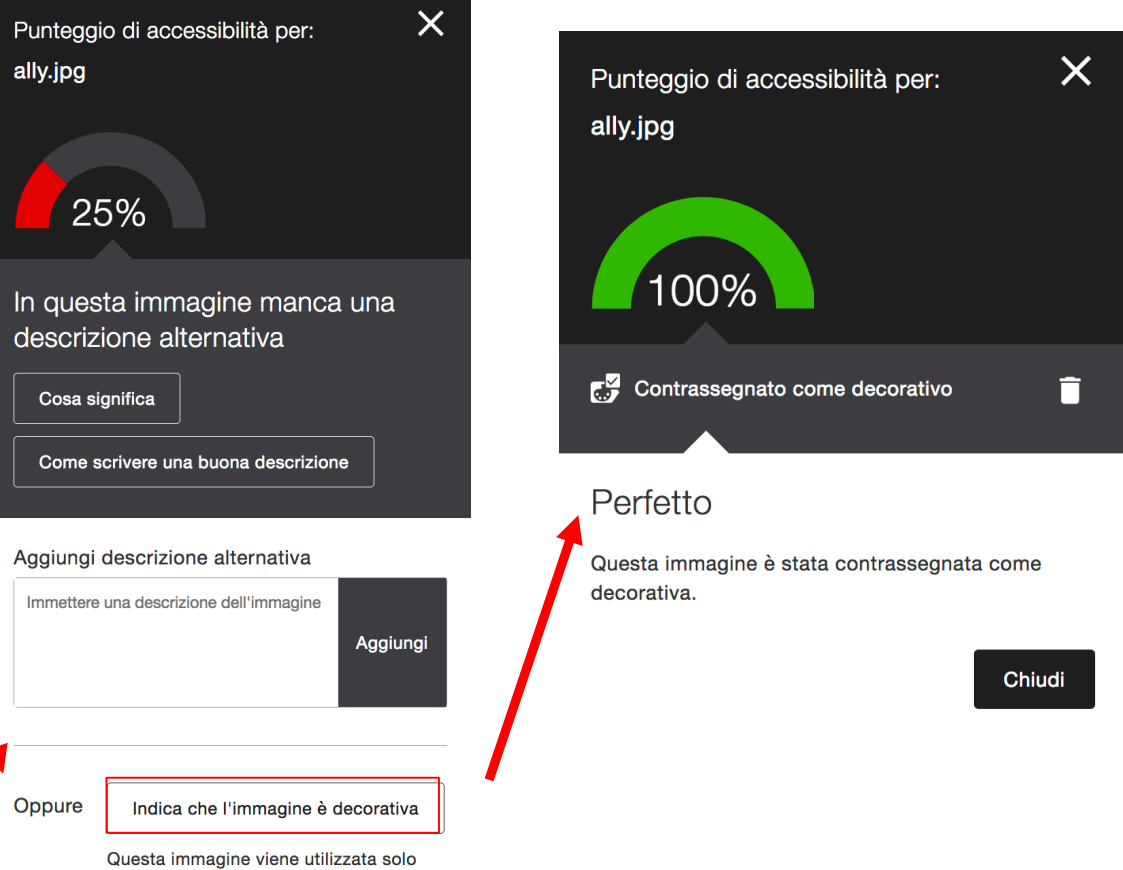

per decorazione e non è richiesta una

descrizione

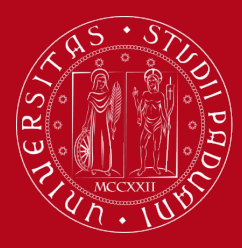

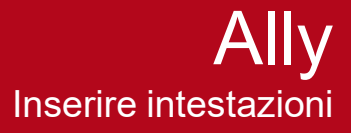

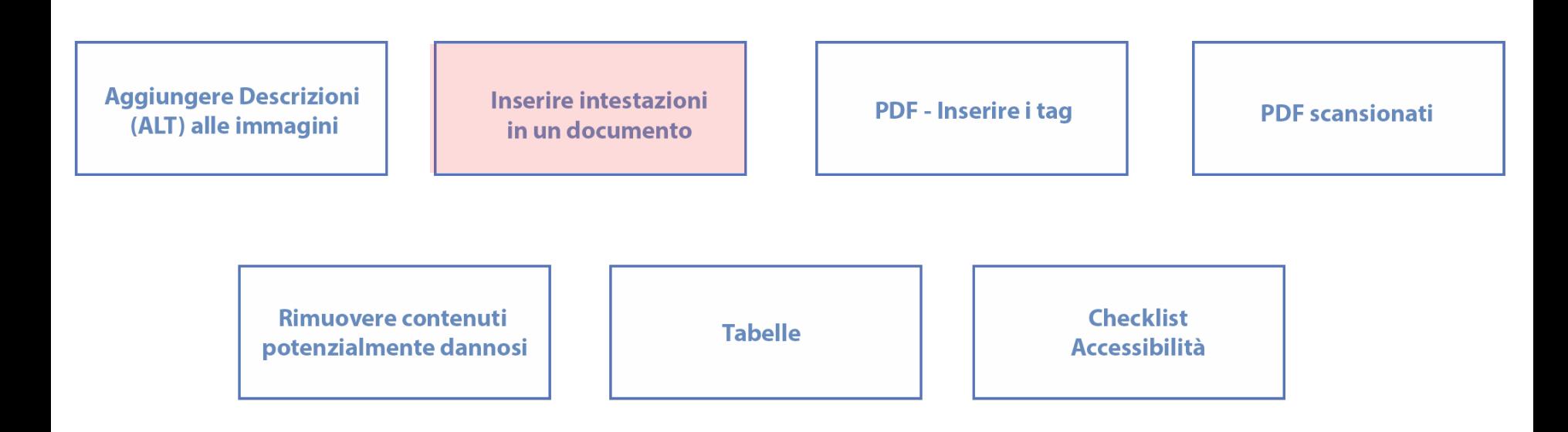

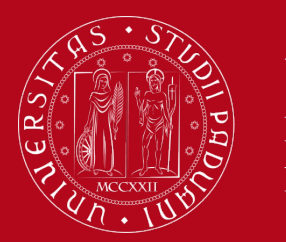

### **Intestazioni e sommari**

- Un documento di testo ben formato è un documento che tiene conto dei **requisiti tipografici di leggibilità** (font, dimensioni, interlinea, spaziatura tra paragrafi, uso corretto di grassetto, corsivo e sottolineato)
- è inoltre strutturato per **titoli e sottotitoli** in modo gerarchico
- il documento dovrebbe includere inoltre ausili di navigazione e organizzativi (ad es. **sommari e indici**) per dare all'utente un modo comodo per muoversi all'interno del documento, senza doverlo leggere in modo sequenziale per trovare le informazioni necessarie.
- per ottenere questo è necessario utilizzare gli stili al posto dell'uso della formattazione attraverso gli strumenti della barra degli strumenti
- una modalità per creare un PDF accessibile è quella di creare un documento accessibile (ad es in word) e convertirlo successivamente in un documento PDF.

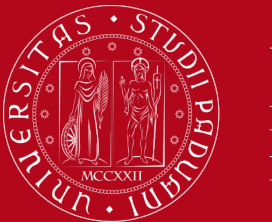

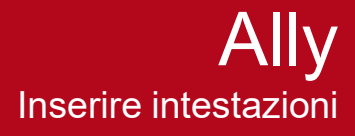

### File senza intestazioni (titoli, sottotitoli, ecc)

- Se non c'è una struttura adeguata, Ally lo segnala ...  $\blacksquare$
- ... e fornisce spiegazioni.....  $\blacksquare$

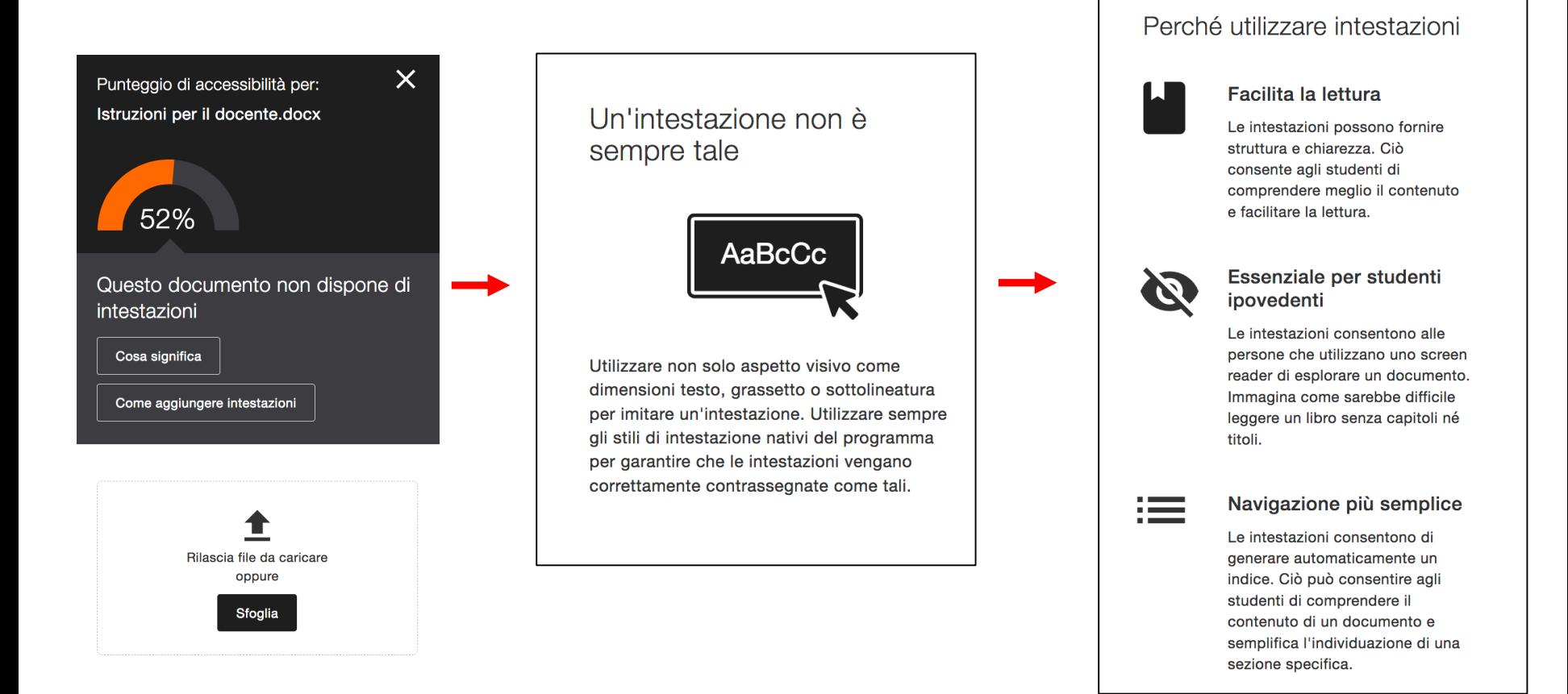

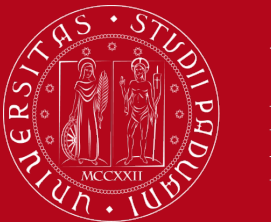

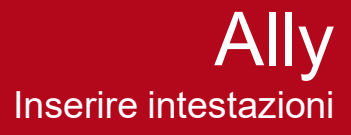

### **Intestazioni**

- Consiglia come aggiungere le intestazioni…
	- Recuperare il documento originale se possibile (scelta migliore)
	- Seguire le istruzioni in base al software utilizzato

Come aggiungere intestazioni

Passaggio 1: aprire il documento originale

Individuare o scaricare il documento originale. Aprirlo utilizzando il software preferito:

Word per Microsoft Office 2016 > Writer per LibreOffice 5.2 > Altro  $\rightarrow$ 

Come aggiungere Come aggiungere intestazioni intestazioni Passaggio 2: aggiungere intestazioni in Microsoft Word 2016 Passaggio 3: caricare una versione con intestazioni Contrassegna come intestazione  $1.$ Aprire l'originale in Microsoft Word 2016.  $2.$ Selezionare il testo che deve diventare un'intestazione. 3. Selezionare la scheda Home. Nel gruppo Rilascia file da caricare Stili, fare clic sul livello di intestazione oppure appropriato. Se il livello di intestazione cercato non è visibile, fare clic sulle **Sfoglia** frecce per sfogliare l'elenco completo di stili preimpostati. 4. Ripetere questi passaggi per tutto il Questa versione sostituirà il documento testo che deve diventare intestazioni. originale.

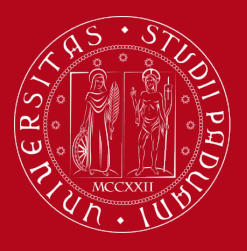

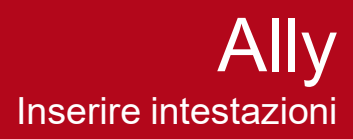

### **Titoli e intestazioni in Word**

- **dal menu Progettazione**
- Dal menu Home -> Stili
- **Liste: stili elenco**

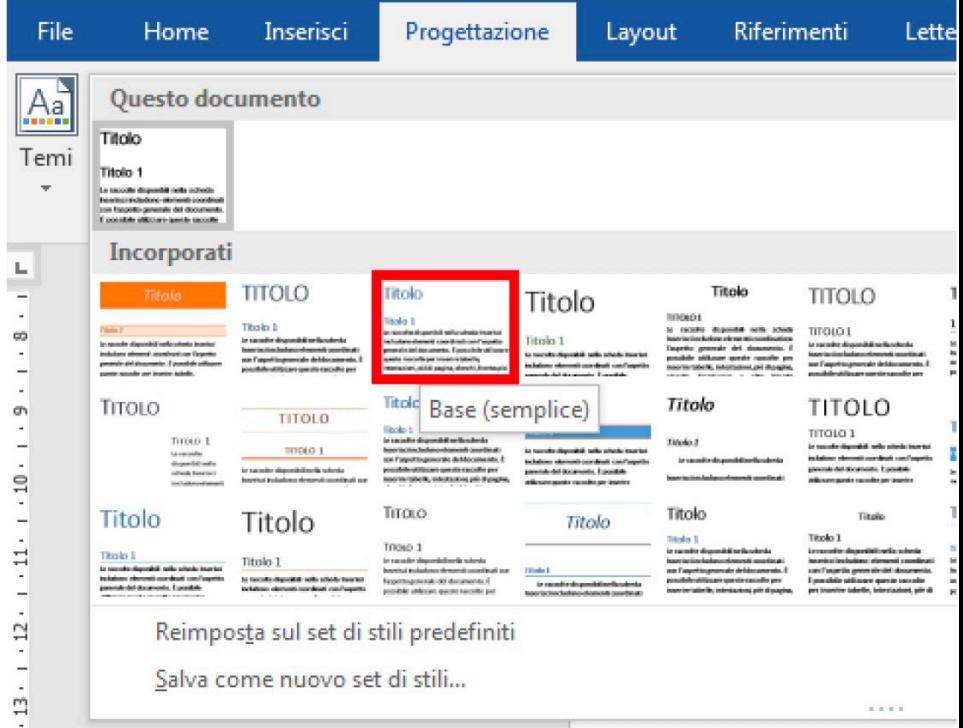

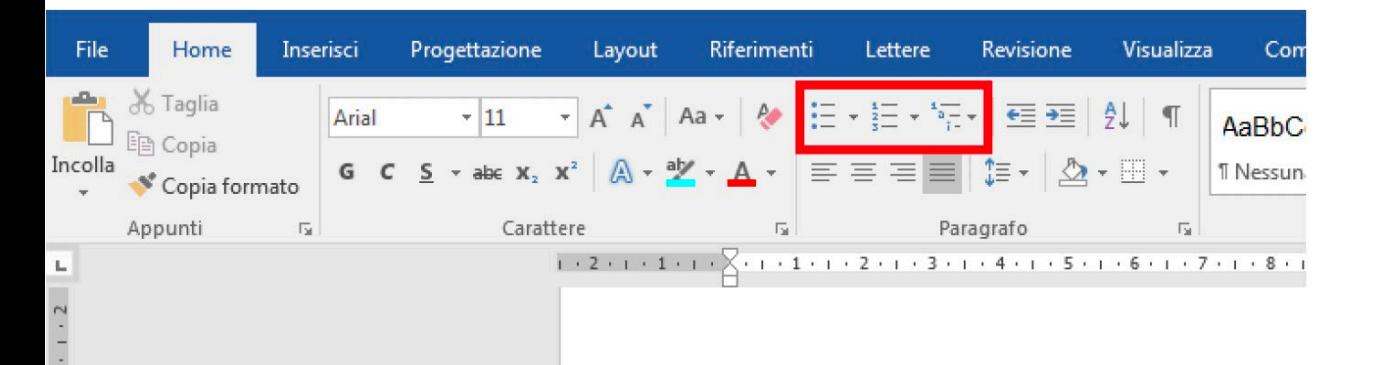

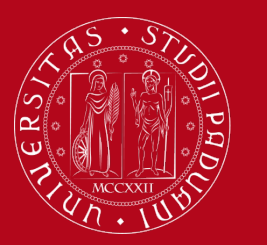

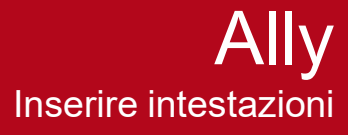

### Intestazioni/titoli

Spiega come creare buone intestazioni

#### Come creare buone intestazioni

#### Contrassegna come intestazione

Utilizzare non solo l'aspetto visivo come dimensioni del testo, grassetto o sottolineatura per creare intestazioni, ma utilizzare sempre gli stili di intestazione nativi del programma. Ciò contrassegna l'intestazione per le tecnologie di accesso facilitato e consente di generare automaticamente un indice.

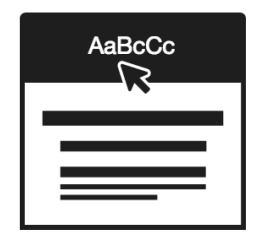

#### Come creare buone intestazioni

#### Applica una gerarchia intestazioni logica

Considerare il documento come un libro: deve avere capitoli di livello superiore (livello intestazione 1) con possibili sezioni (livello intestazione 2) e sezioni secondarie (livello intestazione 3) e così via. Le intestazioni devono iniziare con il livello massimo (livello intestazione 1) e seguire un ordine sequenziale e decrescente.

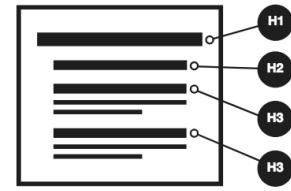

Le intestazioni sono in ordine decrescente e nessun livello viene ignorato.

### Come creare buone intestazioni

#### Evitare troppi livelli di intestazione

Mantenere la struttura complessiva del documento semplice. La maggior parte delle tecnologie, inclusi gli screen reader, sono limitate a sei livelli di intestazioni. Non superare i sei livelli per evitare che le intestazioni non vengano lette.

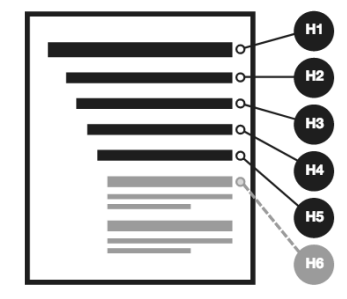

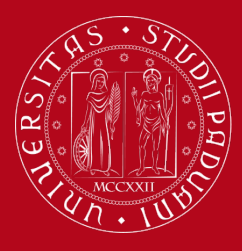

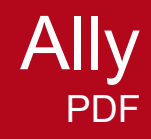

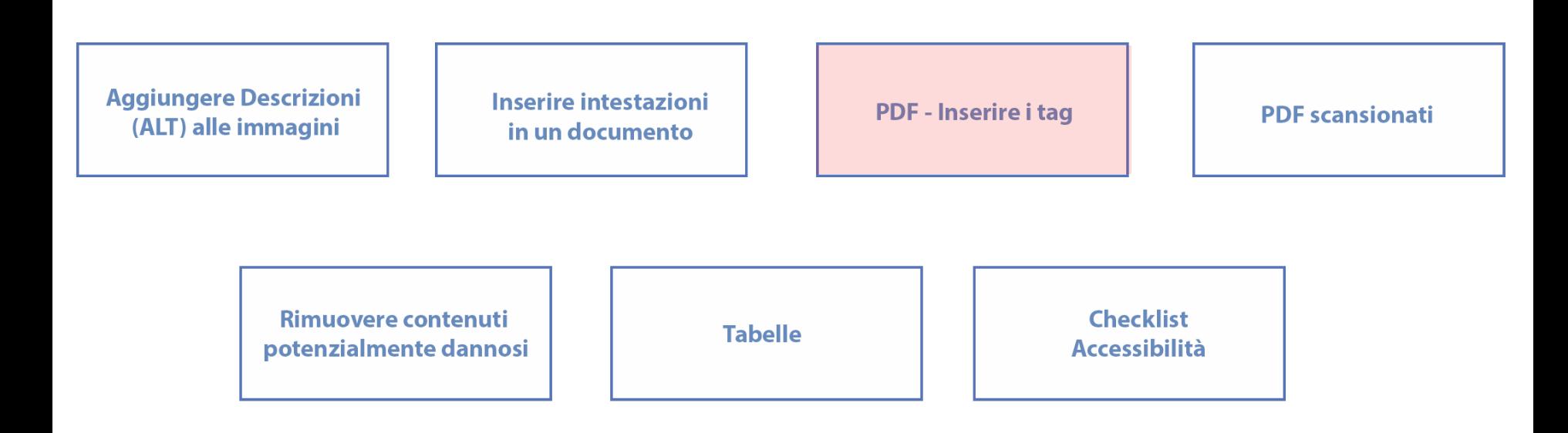

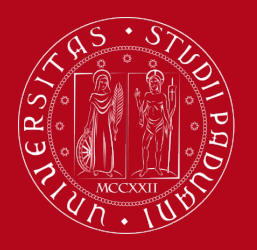

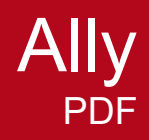

## **PDF**

- Adobe Portable Document Format (PDF) è uno standard per la distribuzione di documentazione in formato elettronico
- preserva il *look and feel* di ogni documento sorgente (font, formattazione, colori e grafica) indipendentemente dall'applicazione e dalla piattaforma utilizzati per la produzione
- i file Adobe PDF possono essere aperti su un'ampia varietà di software
- molto usato per la distribuzione di documenti al pubblico o a gruppi all'interno della propria organizzazione.
- supporta form, firme digitali e password di sicurezza.

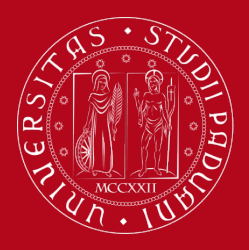

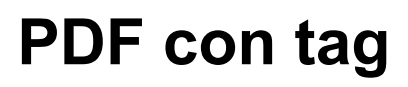

### **TAG: metadati che descrivono la struttura del documento e l'ordine dei vari elementi del documento**

- Leggibile da uno screenreader
- Ha una struttura
- Definisce un ordine di lettura
- È più facile da navigare
- Si adatta allo schermo con più facilità

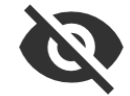

### Essenziale per studenti ipovedenti

I file PDF con tag consentono agli screen reader di determinare un ordine e una struttura logici. Senza tag, i file PDF sono solo un contenitore di parole non strutturate.

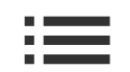

### Navigazione più semplice

Le informazioni strutturali in un PDF con tag consentono la generazione automatica di un sommario. Questo semplifica la navigazione per tutti gli studenti, in particolare per documenti lunghi.

#### Adatta allo schermo

Un PDF con tag adatta dinamicamente il contenuto al dispositivo. In assenza di tag, verranno richieste agli studenti più operazioni di zoom e scorrimento.

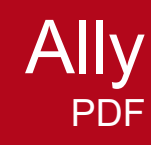

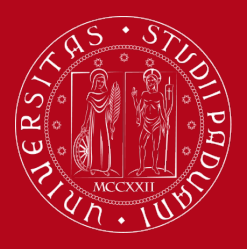

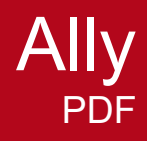

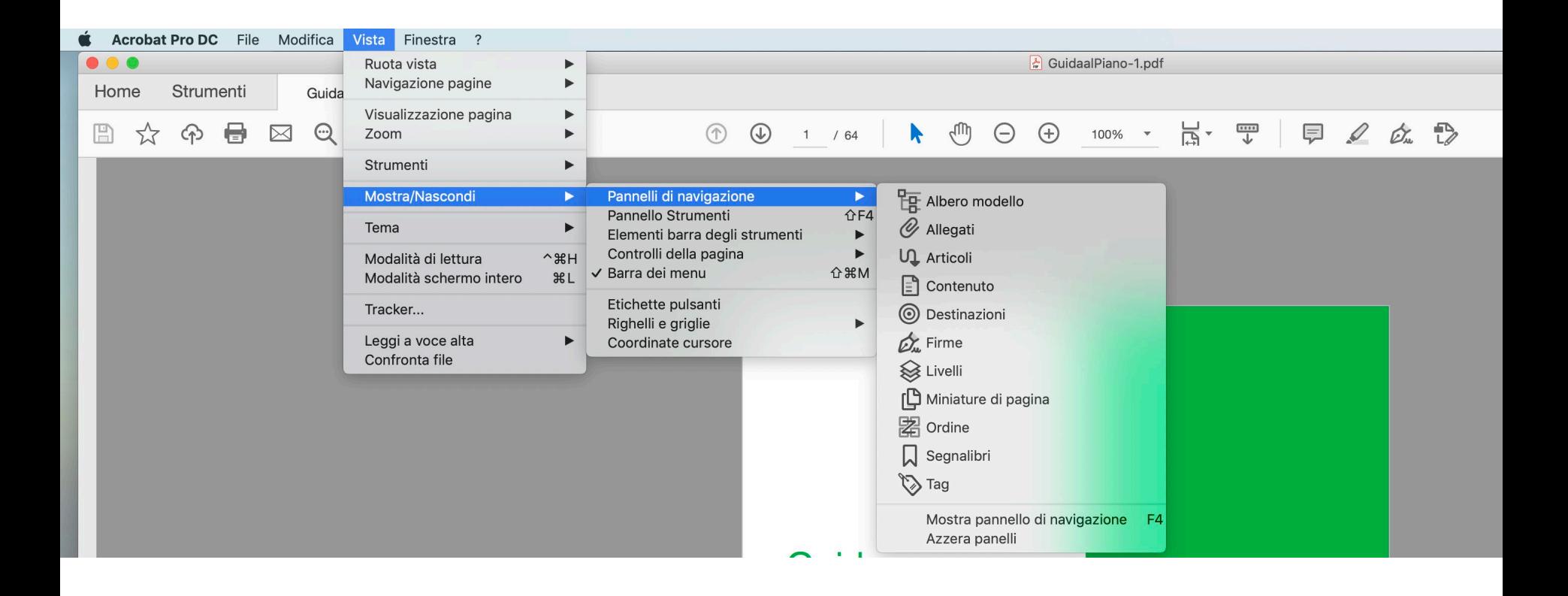

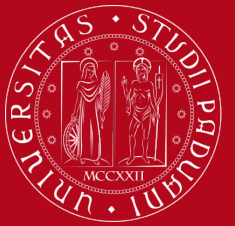

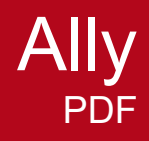

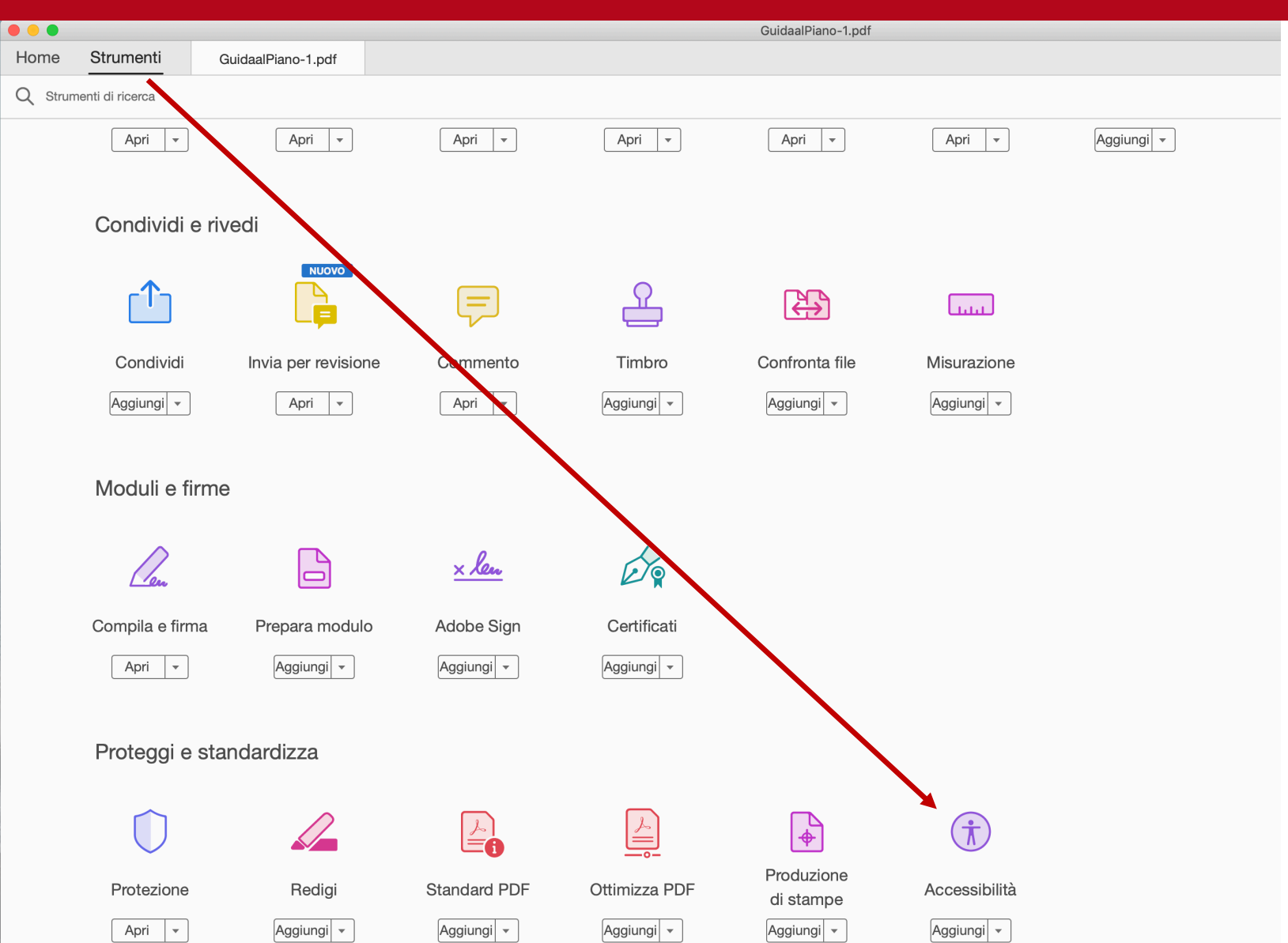

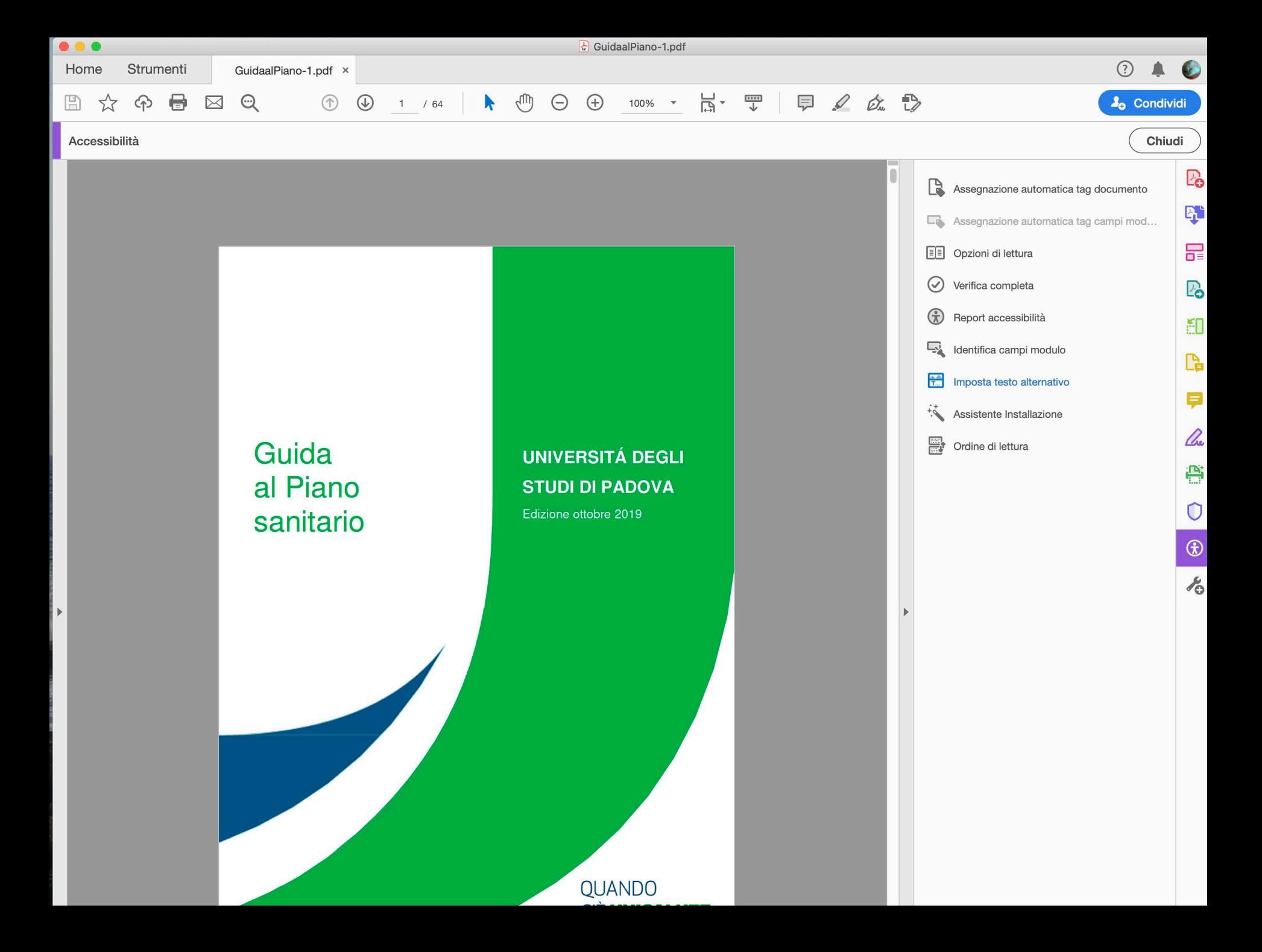

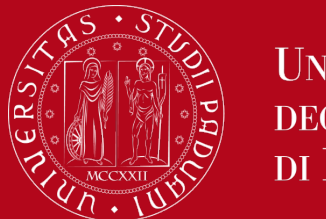

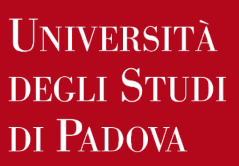

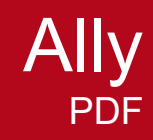

### **PDF con tag**

 Quando esportiamo un file in PDF, dobbiamo controllare che vengano esportati i tag, in modo che il file sia più facile da navigare.

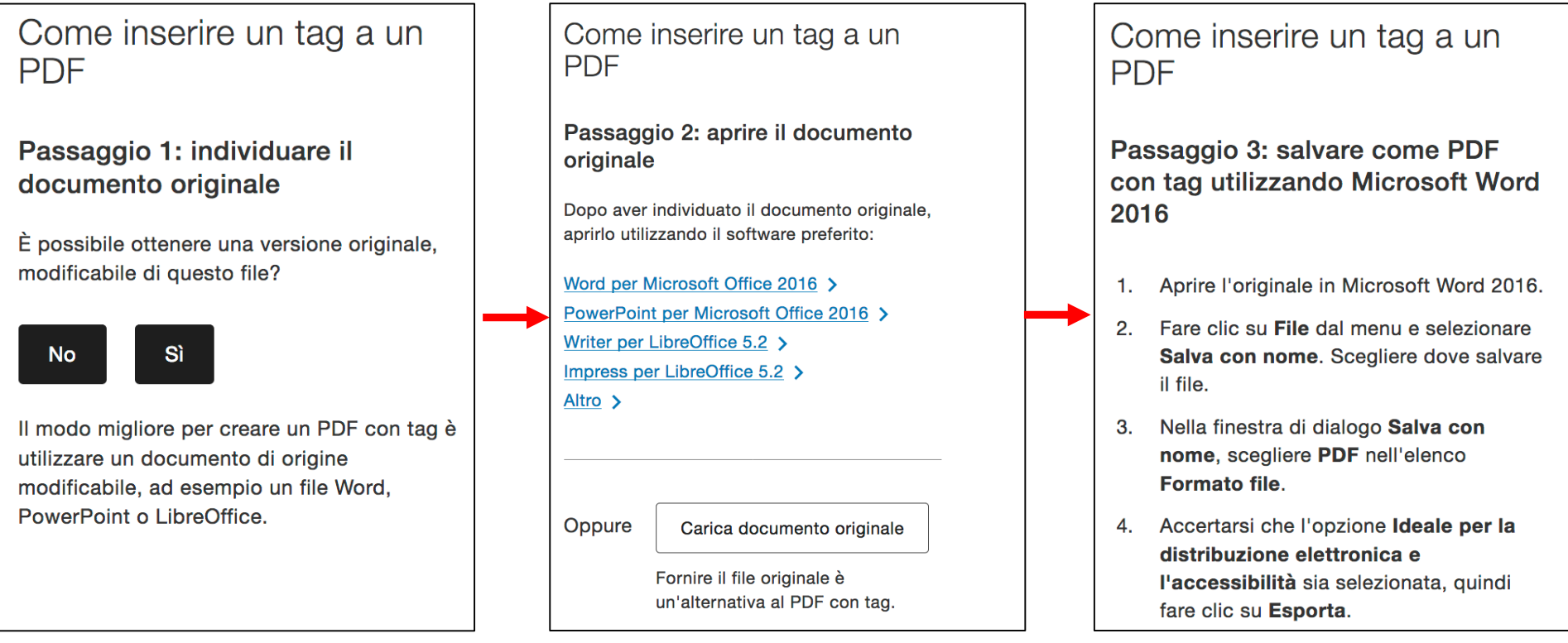

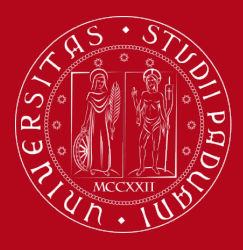

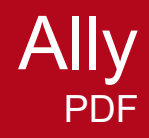

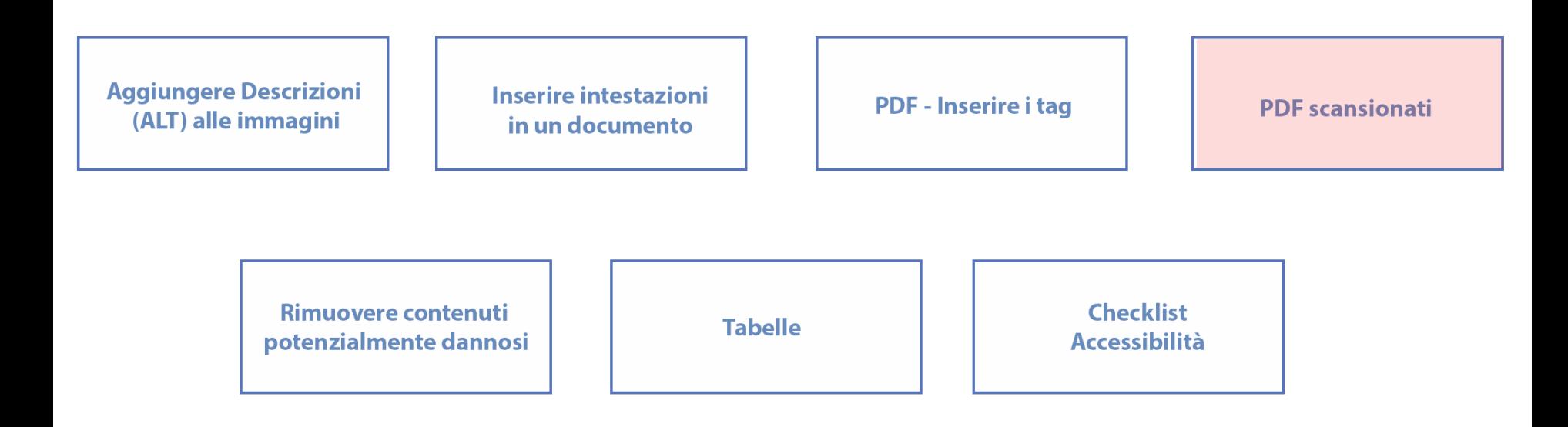

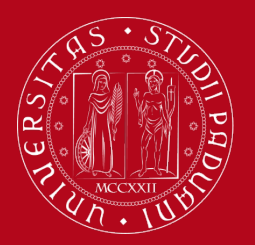

## **PDF scansionato**

- Impedisce la ricerca nel «testo»
- Non è possibile selezionare/copiare/incollare
- Illeggibile da screenreader
- Se la qualità è bassa, difficile da leggere

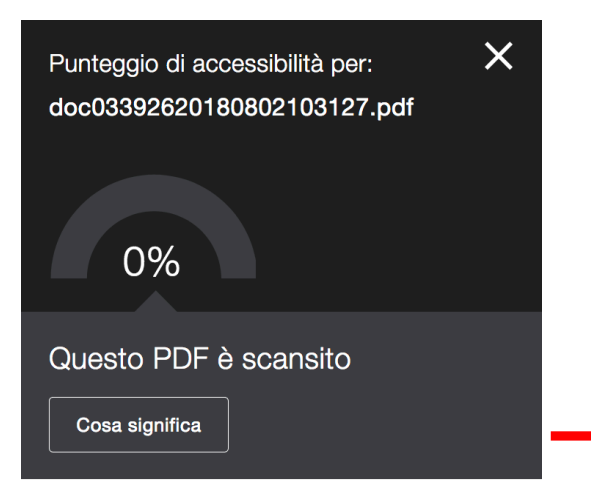

È possibile ottenere una versione originale o basata su testo di questo file?

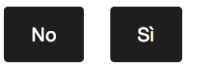

Una versione elettronica basata su testo, ad esempio un file PDF, Word o PowerPoint basato su testo, è molto più accessibile e utilizzabile di una versione scansita.

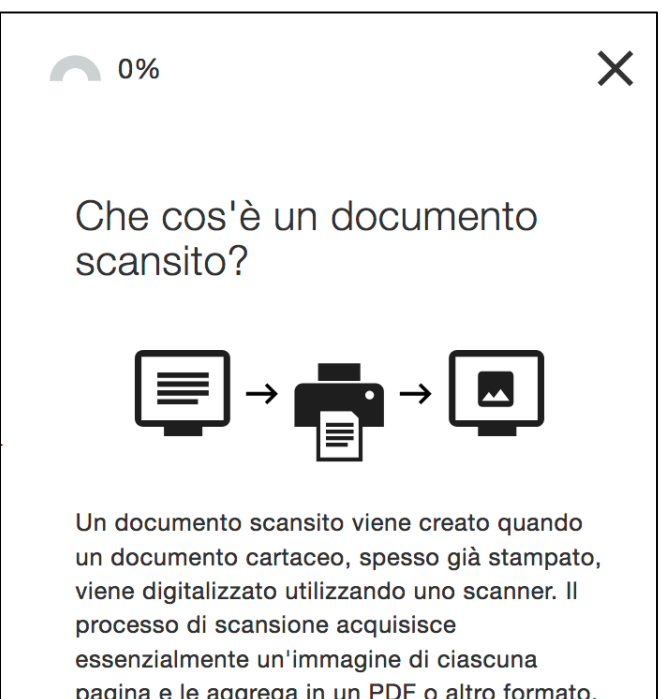

pagina e le aggrega in un PDF o altro formato. Sebbene l'aspetto del contenuto sia testo, si tratta solo di una sua immagine.

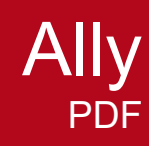

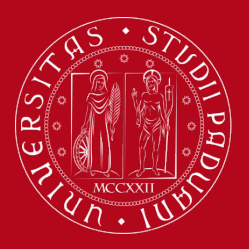

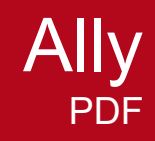

### **PDF scansionato: link utili**

- **[Riconoscere il testo nei documenti acquisiti mediante scansione](https://helpx.adobe.com/it/acrobat/using/scan-documents-pdf.html)**
- **[Modificare documenti acquisiti da scanner](https://helpx.adobe.com/it/acrobat/using/edit-scanned-pdfs.html)**

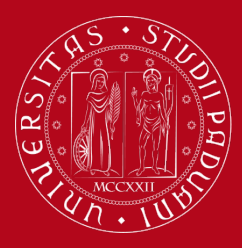

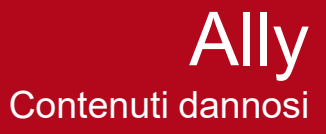

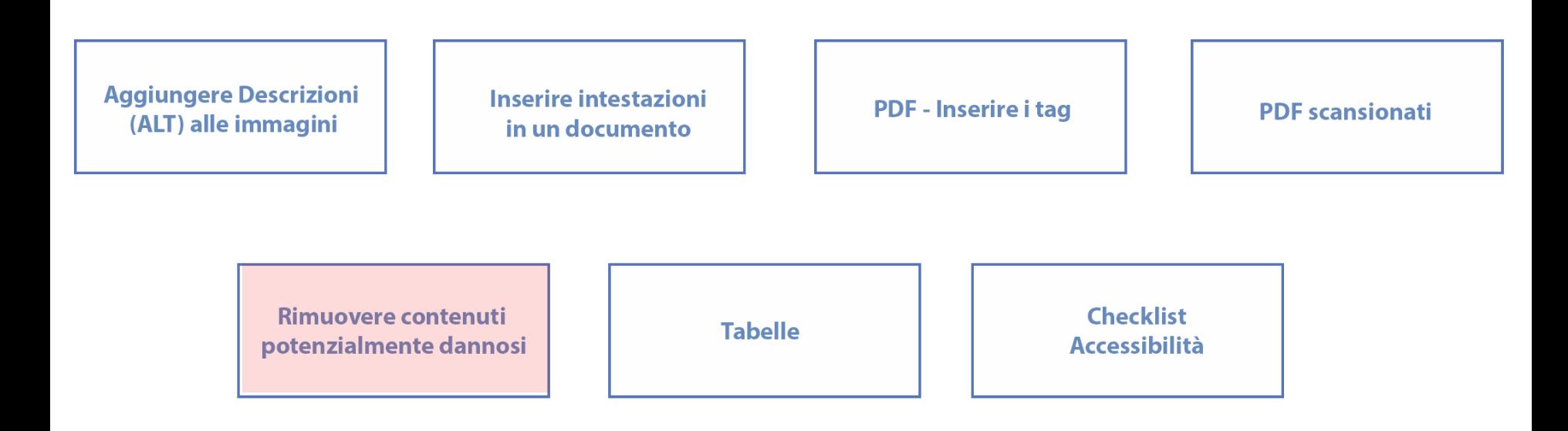

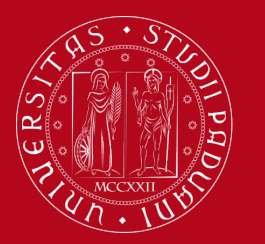

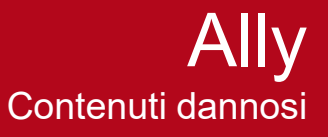

### **Contenuti potenzialmente dannosi**

- Alcune immagini (animate, lampeggianti, con sfarfallii)
- Ally identifica questi file, dà un punteggio basso e raccomanda di eliminarli
- Se il docente non elimina il file perché funzionale alla didattica, l'immagine sarà comunque segnalata con un avviso agli studenti prima che aprano il file

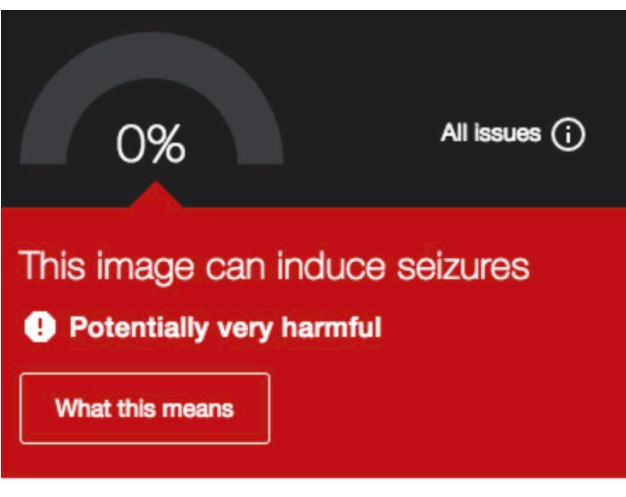

We recommend that you remove this image if it's not critical for your course

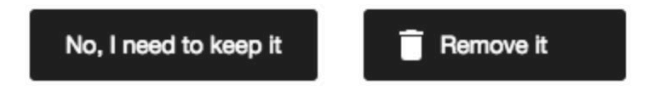

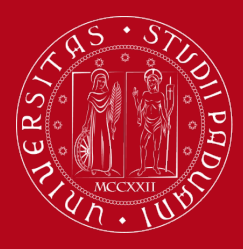

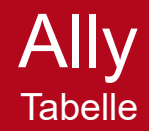

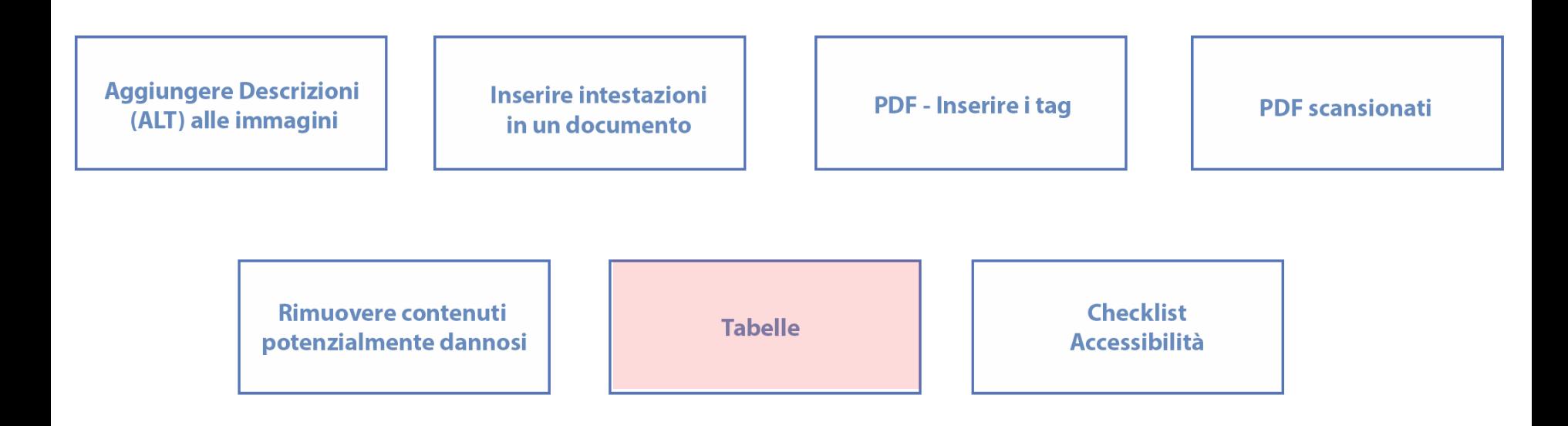

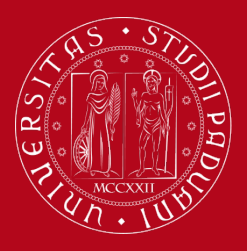

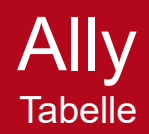

# **Tabelle**

- scegliere una struttura semplice della tabella e non una struttura a doppia entrata o a tabelle annidate, per facilitare la lettura da parte delle tecnologie assistive
- se necessario, e se possibile, suddividere le tabelle a doppia entrata in più tabelle semplici, una dopo l'altra;
- inserire le intestazioni di colonna / riga
- inserire un testo alternativo e una descrizione della tabella:
- evitare celle vuote (eventualmente inserire la dicitura "dato non disponibile")
- **non per layout visuali**

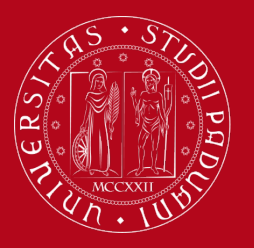

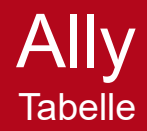

### **Tabelle**

**Importanza delle intestazioni di riga/colonna** 

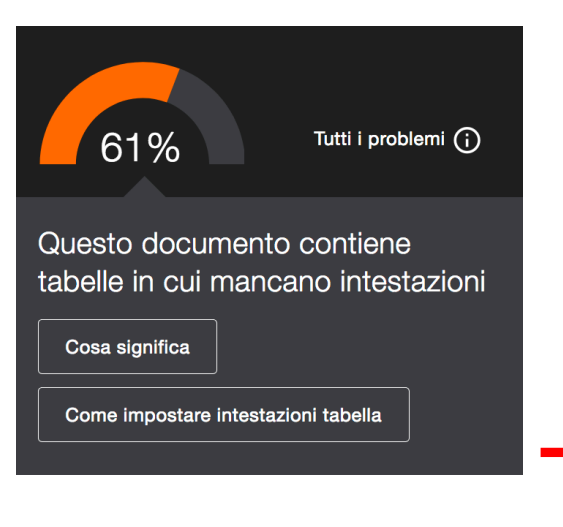

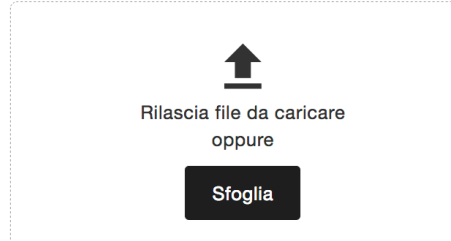

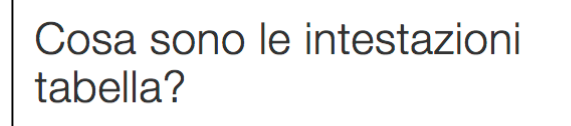

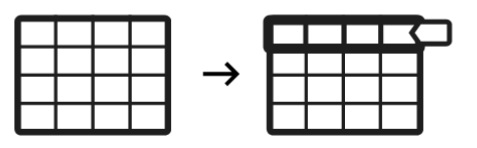

Intestazioni tabella corrette consentono ai lettori di comprendere come le tabelle sono organizzate in colonne e righe. Evitare di utilizzare solamente la formattazione testo e cella, ad esempio rendendo il testo più grande o in grassetto per mimare l'aspetto visivo di un'intestazione tabella, poiché ciò non fornisce informazioni sottostanti sulla struttura della tabella.

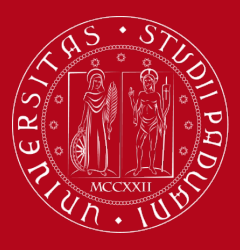

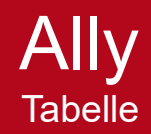

### Come aggiungere intestazioni a una tabella

#### Passaggio 1: aprire il documento originale

Individuare o scaricare il documento originale. Aprirlo utilizzando il software preferito:

Word per Microsoft Office 2016 > Writer per LibreOffice 5.2 >

Altro  $\rightarrow$ 

Come aggiungere intestazioni a una tabella

#### Passaggio 2: aggiungere intestazioni tabella utilizzando Microsoft Word 2016

- Aprire l'originale in Microsoft Word 2016.  $1.$
- 2. Accertarsi che il testo nella prima riga della tabella funzioni come un titolo e identifichi lo scopo di ciascuna colonna. Ad esempio: Settimana, Argomento, Data e così via.

Suggerimenti per la creazione di tabelle

Selezionare la prima riga della tabella.  $3.$ Fare clic sulla scheda Progettazione tabella e accertarsi che la casella di controllo Riga di intestazione sia selezionata.

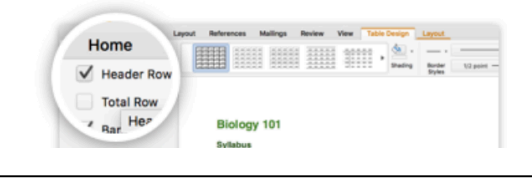

### Come aggiungere intestazioni a una tabella Passaggio 3: caricare una versione con intestazioni tabella Rilascia file da caricare oppure **Sfoglia**

Questa versione sostituirà il documento originale.

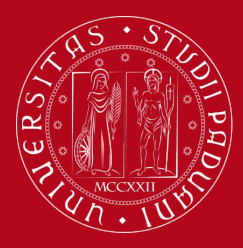

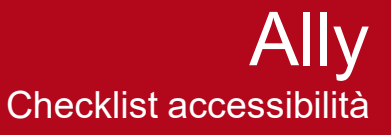

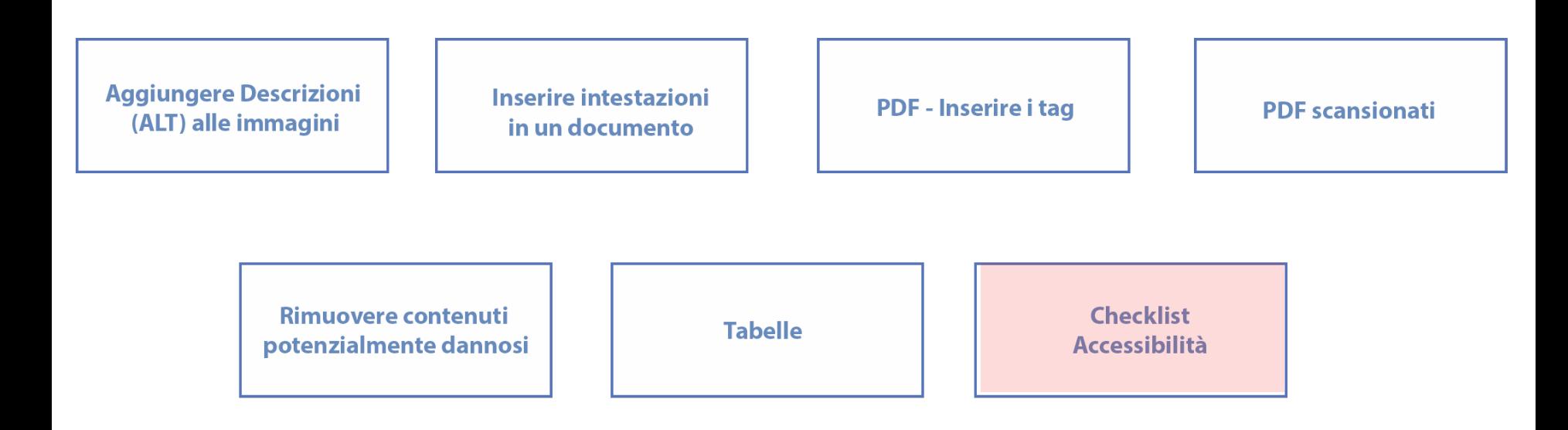

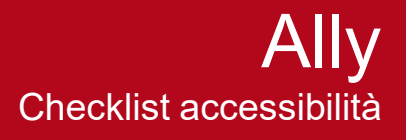

# **Alcuni suggerimenti**

- Carattere di almeno 12px.
- Sufficiente contrasto testo/sfondo (es [Colour Contrast Analyser](https://developer.paciellogroup.com/resources/contrastanalyser/))
- Usare stili di titoli appropriati
- Usare una struttura logica di titoli/sottotitoli/paragrafi/sommari
- Descrizioni alternative (solo per immagini significative)
- Tabelle per dati e non eccessivamente complesse, con intestazioni di riga/colonna
- Usare liste se necessario
- Link che descrivono il target
- No PDF scansionati
- PDF con tag

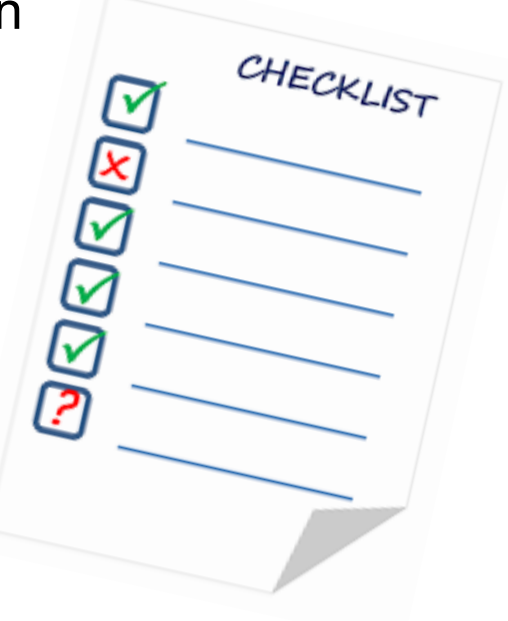

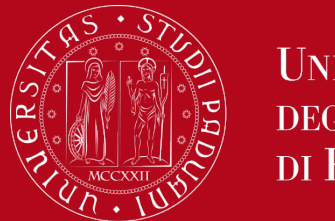

### **Lo studente**

- Può scaricare file in formati alternativi
	- generati on demand (in circa 1-2 minuti)
	- successivamente rimangono in cache
	- solo per i materiali caricati dal docente/instructional designer del corso (non dallo studente)

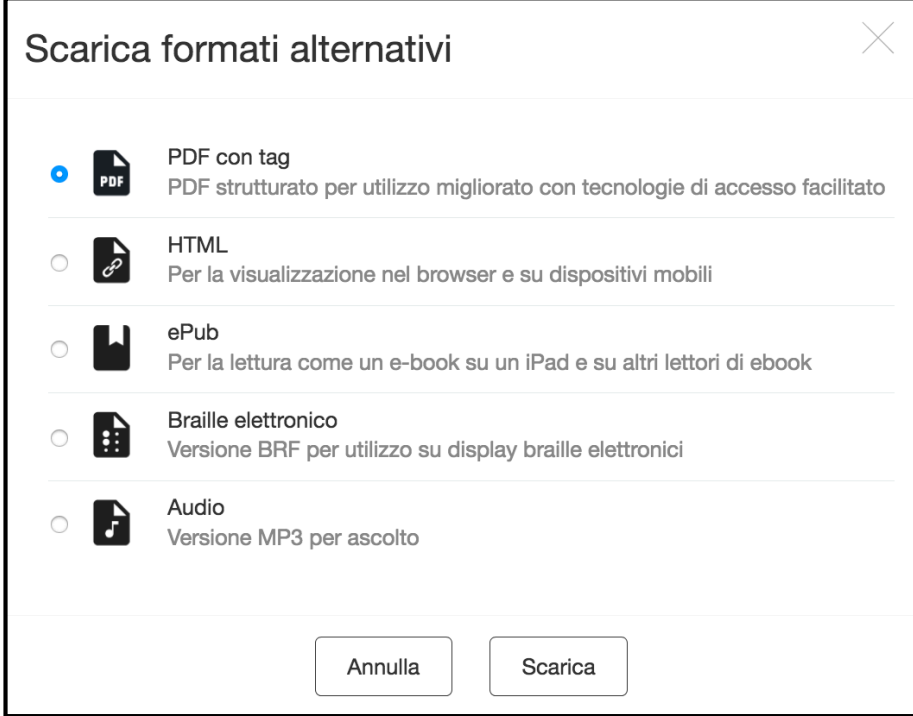

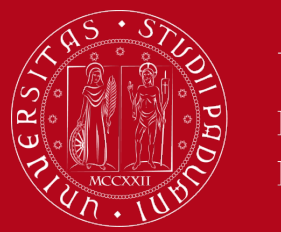

## **L'amministratore**

- Report (accessibile da Amministrazione del sito > report > Accessibilità)
	- A livello di piattaforma
	- A livello di corso
	- Trend legati all'accessibilità dei materiali
	- **Monitoraggio miglioramenti**
	- Tipologie di problemi ricorrenti

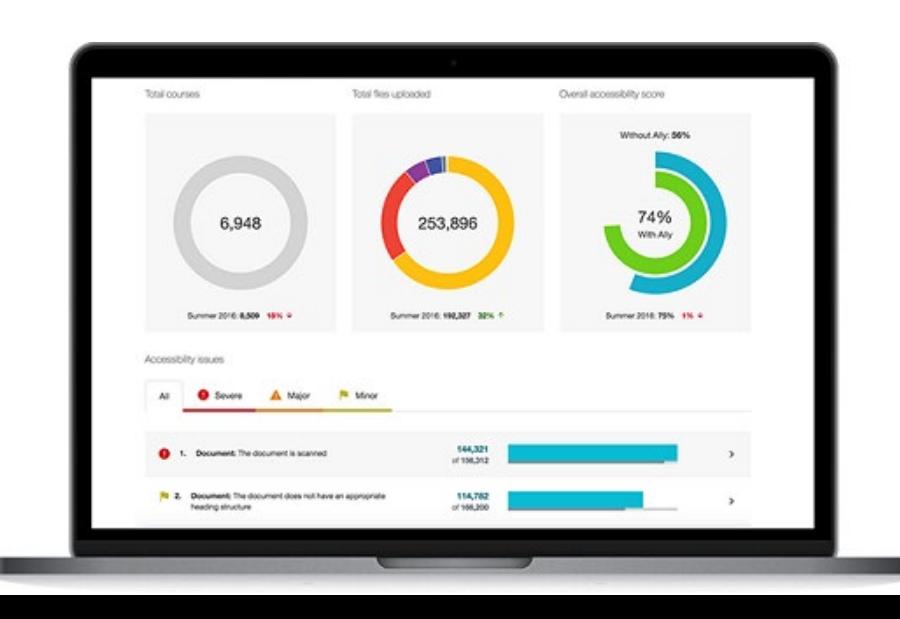

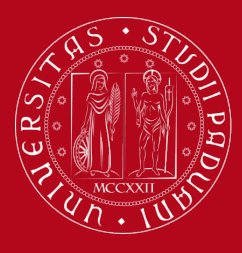

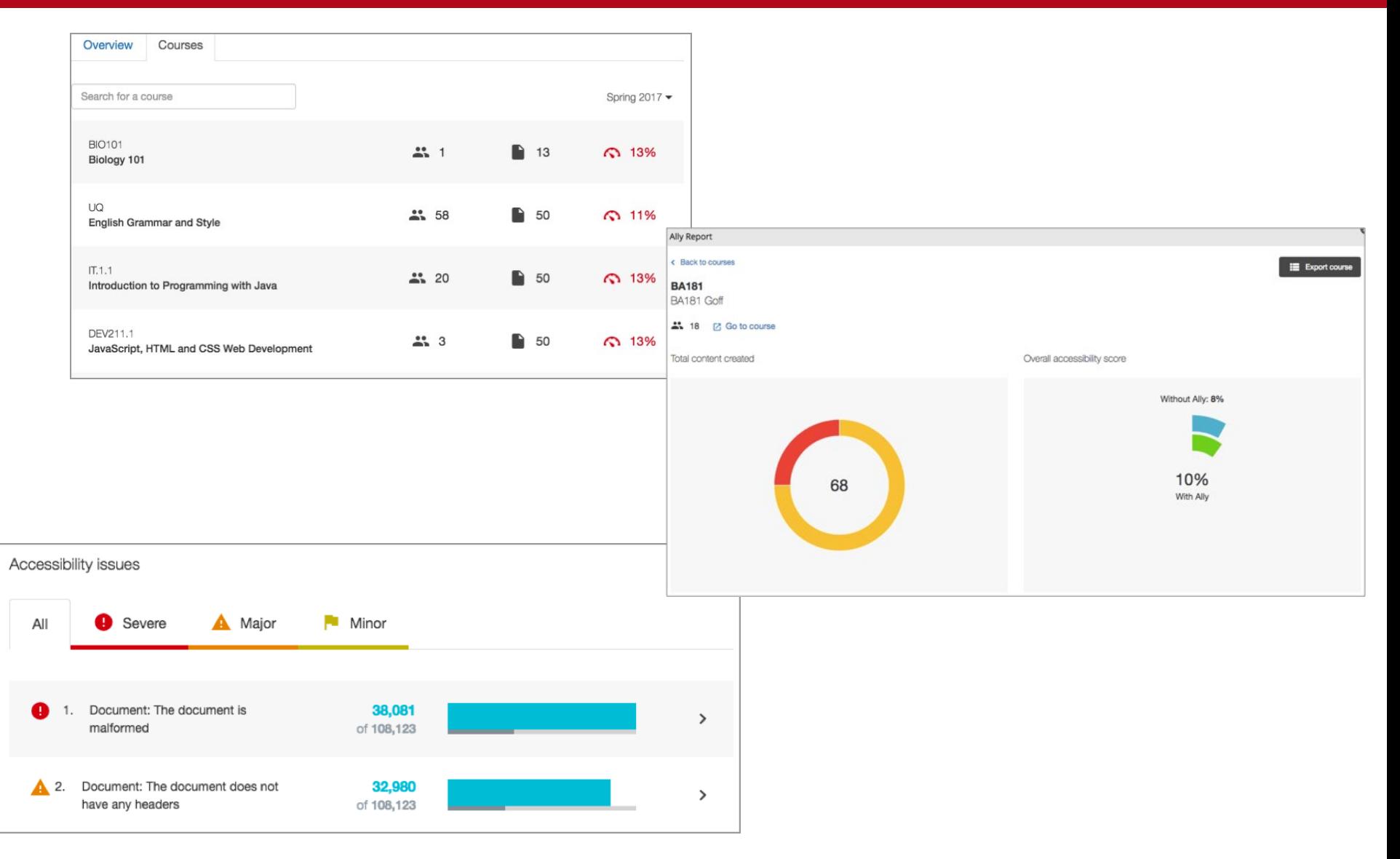

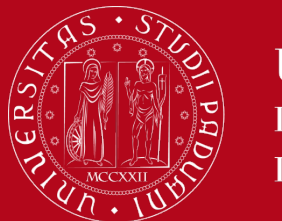

### Ally e Readspeaker Un confronto

### **Ally e Readspeaker**

- Sono complementari
- Ally -> principalmente pensato per le disabilità visive
- Readspeaker -> anche per dislessia, disabilità cognitive, mobile readers, presentazioni bimodali, studio delle lingue, ecc.
- L'unica funzione in comune -> audio .mp3

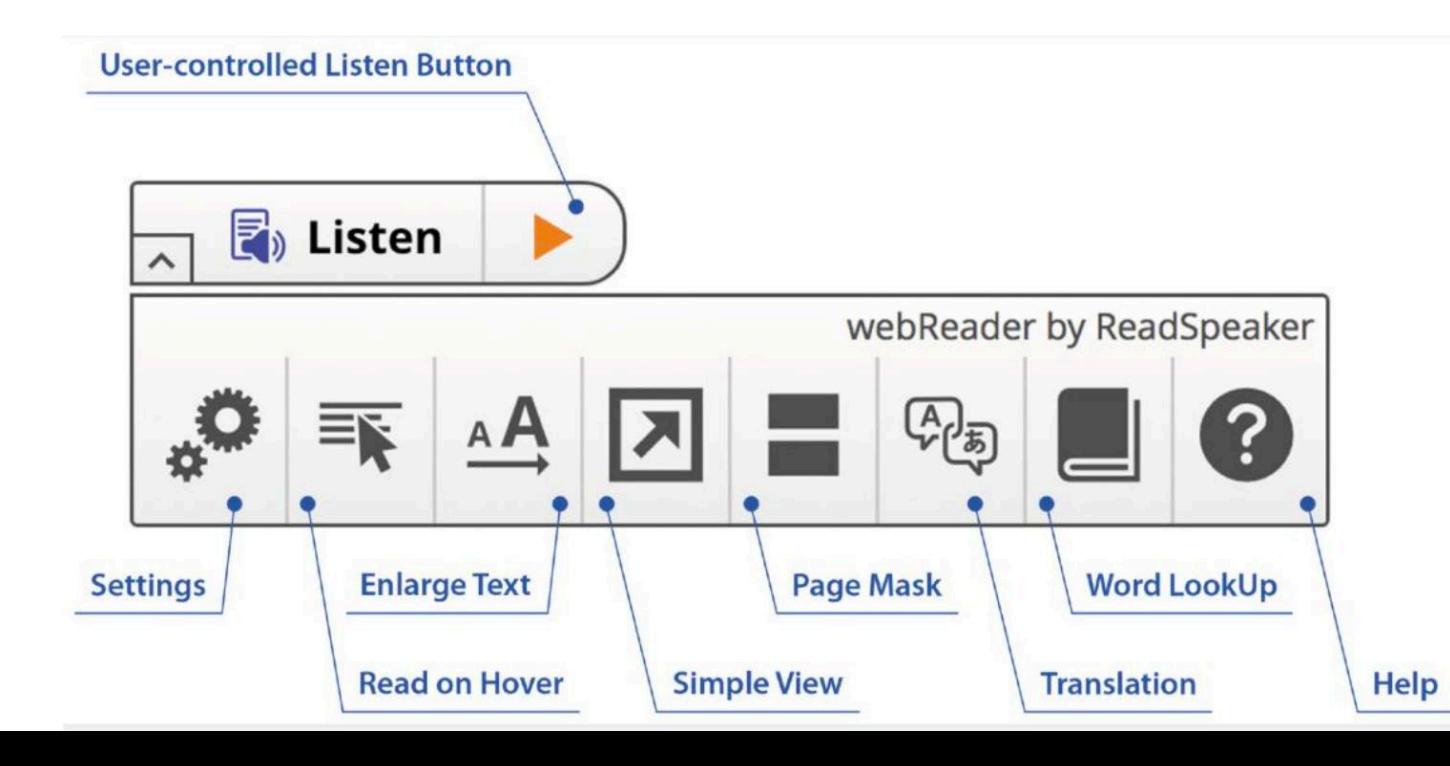

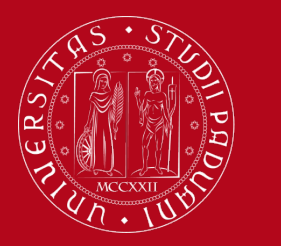

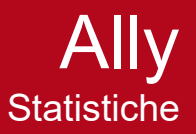

## **Ally nei Moodle Unipd**

### Installato attualmente su 26 piattaforme Moodle

UDLM, Biologia, DFA, DICEA, DII, DiMed, Medicina Molecolare, Chimica, Discog, DSF, Economia, Spgi, DTG, PsyNet, DSB, Giurisprudenza, Scuola Psicologia, Statistica, AMV, Geoscienze, Scienze Umane, DCTV, SDB, DNS, Uff. Serv. Applicativi, 24CFU

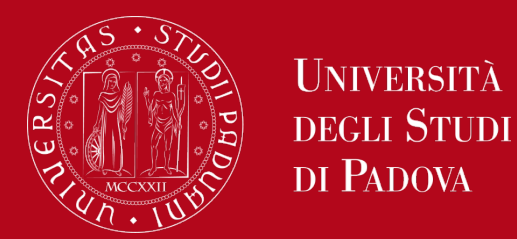

### **Ally nei Moodle Unipd – alcuni dati**

Alternative format engagements (accesso alla finestra dei formati alternativi): 12.105

Download formati alternativi: 7.812

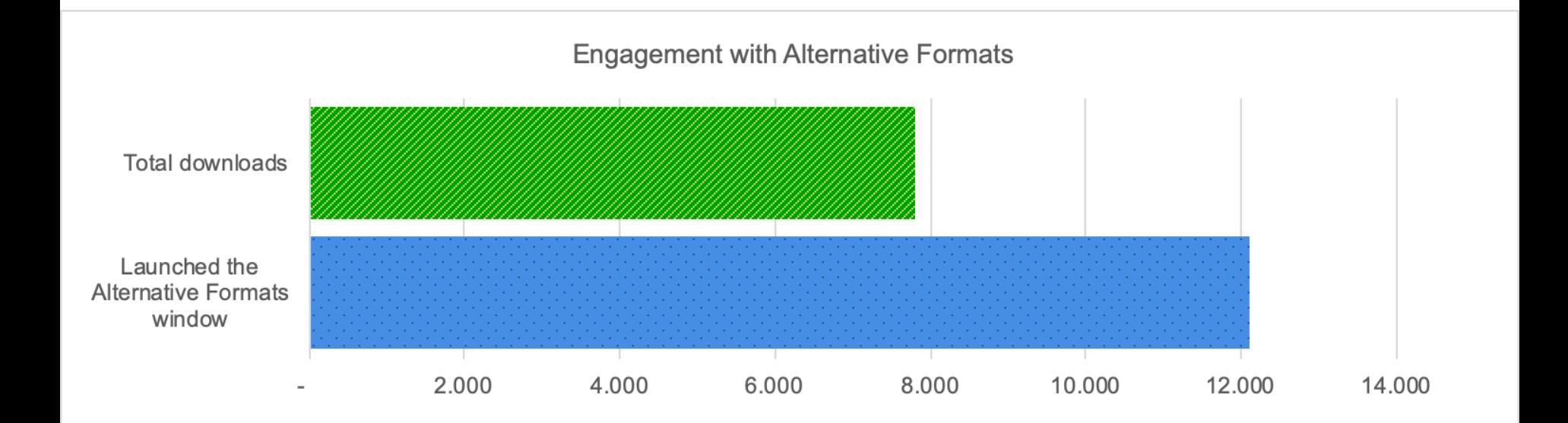

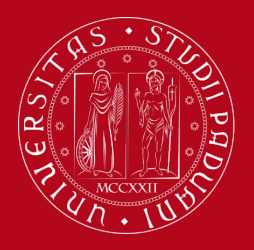

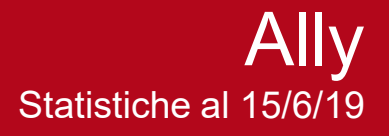

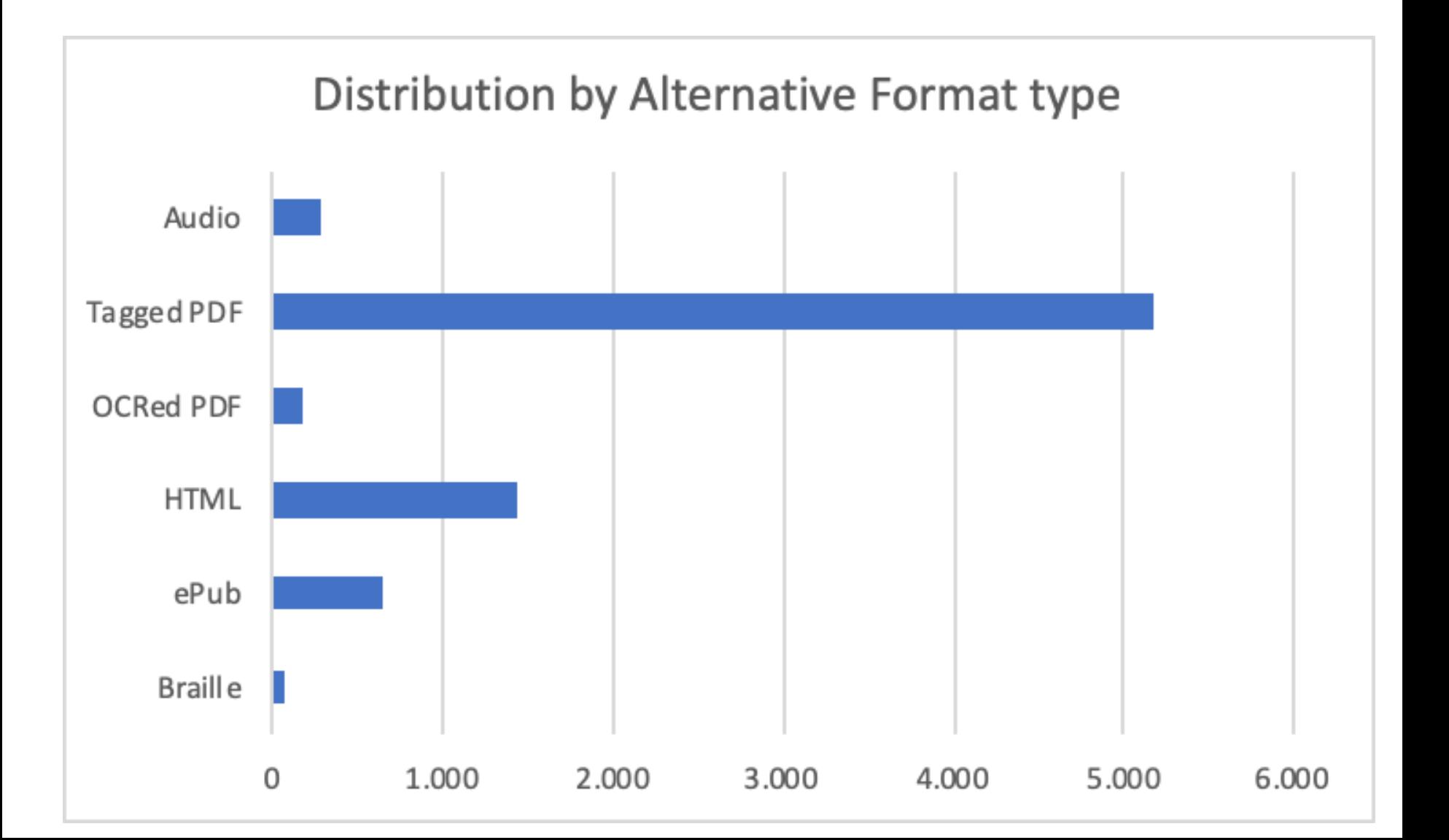

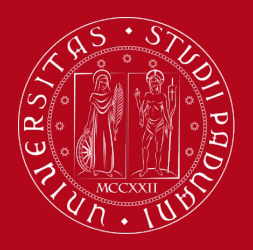

- Numero di corsi con download di formati alternativi: 989
- Instructor feedback engagements (quante volte è stata utilizzata la funzionalità di Instructor feedback): 3.640
- File che hanno beneficiato dell'Instructor feedback: 155
- Tasso di conversione: 4,26%
- Numero di corsi con miglioramenti dovuti all'Instructor feedback: 63

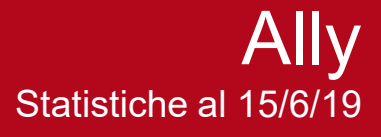

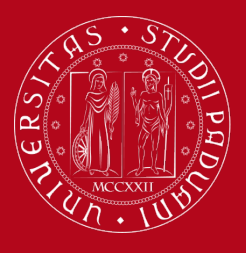

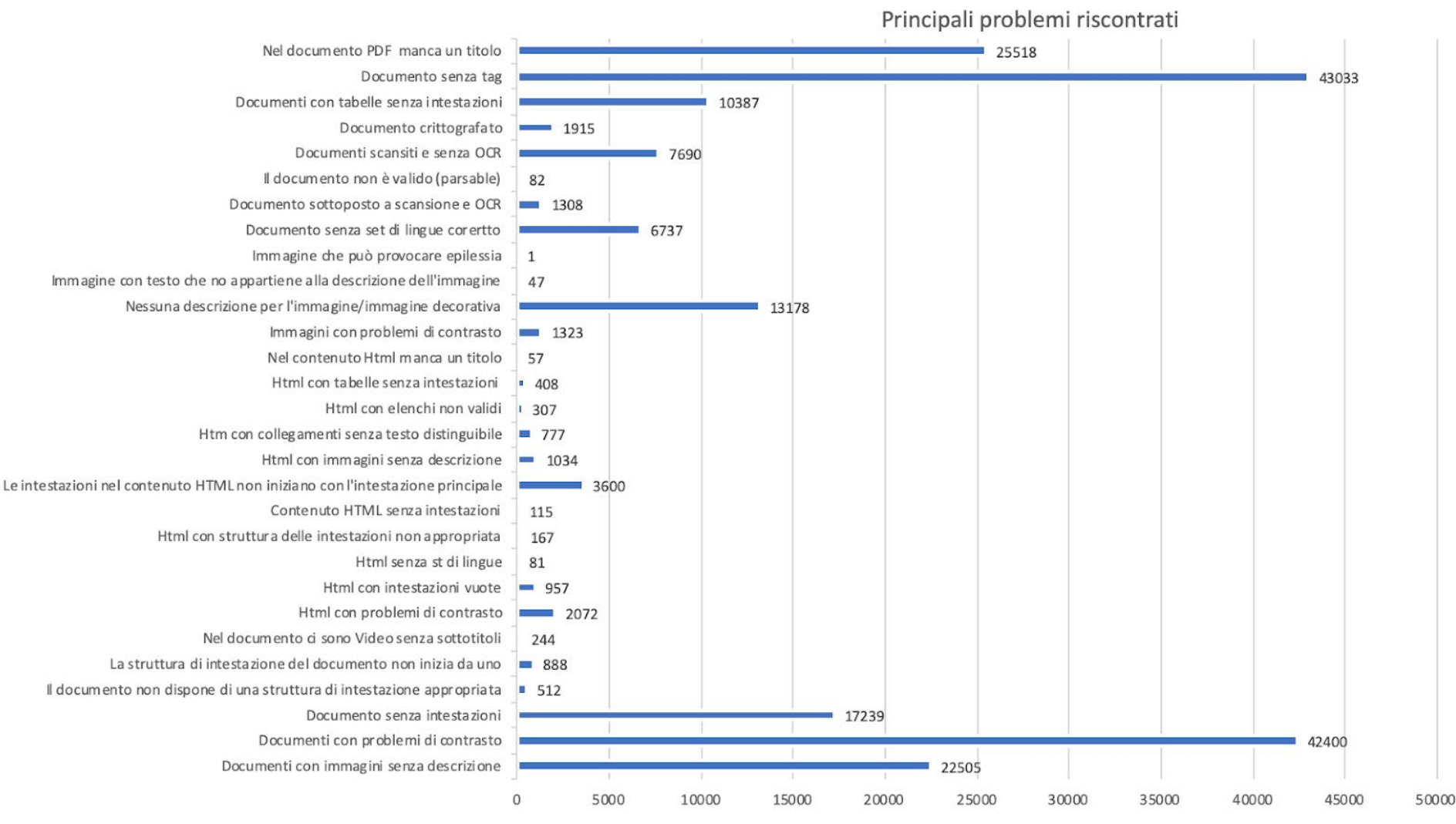

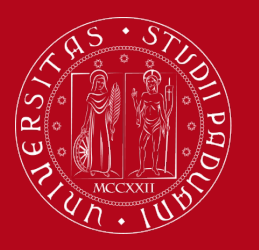

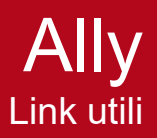

# **Link utili**

- •**[Rendere accessibili i documenti di word](https://support.office.com/it-it/article/Rendere-accessibili-i-documenti-di-Word-d9bf3683-87ac-47ea-b91a-78dcacb3c66d)**
- •**[Rendere accessibili le presentazioni di PowerPoint](https://support.office.com/it-it/article/rendere-le-presentazioni-di-powerpoint-accessibili-per-gli-utenti-con-disabilit%c3%a0-6f7772b2-2f33-4bd2-8ca7-dae3b2b3ef25?ui=it-IT&rs=it-IT&ad=IT)**
- •**[Rendere accessibili i fogli di calcolo](https://support.office.com/it-it/article/rendere-accessibili-i-documenti-di-excel-agli-utenti-con-disabilit%c3%a0-6cc05fc5-1314-48b5-8eb3-683e49b3e593?ui=it-IT&rs=it-IT&ad=IT)**
- •**[Rendere accessibile un documento o una presentazione con Gsuite](https://support.office.com/it-it/article/rendere-accessibili-i-documenti-di-excel-agli-utenti-con-disabilit%C3%A0-6cc05fc5-1314-48b5-8eb3-683e49b3e593?ui=it-IT&rs=it-IT&ad=IT)**
- •**[Creare PDF accessibili e verificarne l'accessibilità](https://helpx.adobe.com/it/acrobat/using/create-verify-pdf-accessibility.html)**
- •**[Creare PDF accessibili](https://helpx.adobe.com/it/acrobat/using/creating-accessible-pdfs.html)**

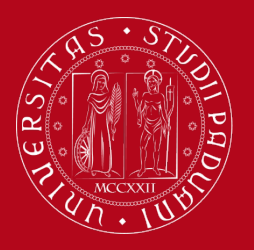

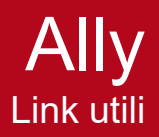

# **Link utili**

- **Blackboard help - [Write accessible content](https://help.blackboard.com/Accessibility/Write_Accessible_Content)**
- **AGID - [Creare un documento accessibile](https://elearning.unipd.it/dlm/pluginfile.php/108469/mod_resource/content/1/guida_pratica_creazione_word_accessibile_2.pdf)**
- **[Create Accessible Messages](https://help.blackboard.com/Accessibility/Create_Accessible_Messages) (+ accessibility in social media)**
- **Blackboard help - [Principles of PowerPoint accessibility](https://help.blackboard.com/Accessibility/Principles_of_PowerPoint_Accessibility)**
- **Blackboard help - [Improve file accessibility](https://help.blackboard.com/Ally/Ally_for_LMS/Instructor/Improve_File_Accessibility)**
- **[Scìrivere testi alternativi per le immagini](https://www.webaccessibile.org/articoli/scrivere-testi-alternativi-per-le-immagini/)**
- **[Accessibilità: in vigore le nuove norme per siti web e app mobili delle](https://www.agid.gov.it/it/agenzia/stampa-e-comunicazione/notizie/2018/09/28/accessibilita-vigore-nuove-norme-siti-web-app-mobili-amministrazioni) amministrazioni**
- **[L'accessibilità di Moodle](https://www.aium.it/pluginfile.php/7385/mod_book/chapter/673/MoodleMootIT2017%20-%20Accessibilit%C3%A0%20web%20in%20Moodle%20-%20Un%E2%80%99analisi%20attraverso%20le%20esperienze%20in%20letteratura%20scientifica%20ed%20un%20caso%20di%20studio.pdf) (Moodlemoot 2017)**

Grazie per l'attenzione